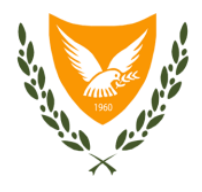

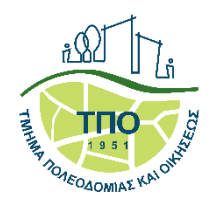

ΟΛΟΚΛΗΡΩΜΕΝΟ ΠΛΗΡΟΦΟΡΙΑΚΟ ΣΥΣΤΗΜΑ ΙΠΠΟΔΑΜΟΣ

# **ΟΔΗΓΟΣ ΨΗΦΙΑΚΗΣ ΥΠΟΒΟΛΗΣ ΕΝΣΤΑΣΕΩΝ ΚΑΤΑ ΤΩΝ ΠΡΟΝΟΙΩΝ ΤΩΝ ΣΧΕΔΙΩΝ ΑΝΑΠΤΥΞΗΣ**

ΛΕΥΚΩΣΙΑ, 18 Μαΐου 2023

#### ΠΙΝΑΚΑΣ ΠΕΡΙΕΧΟΜΕΝΩΝ

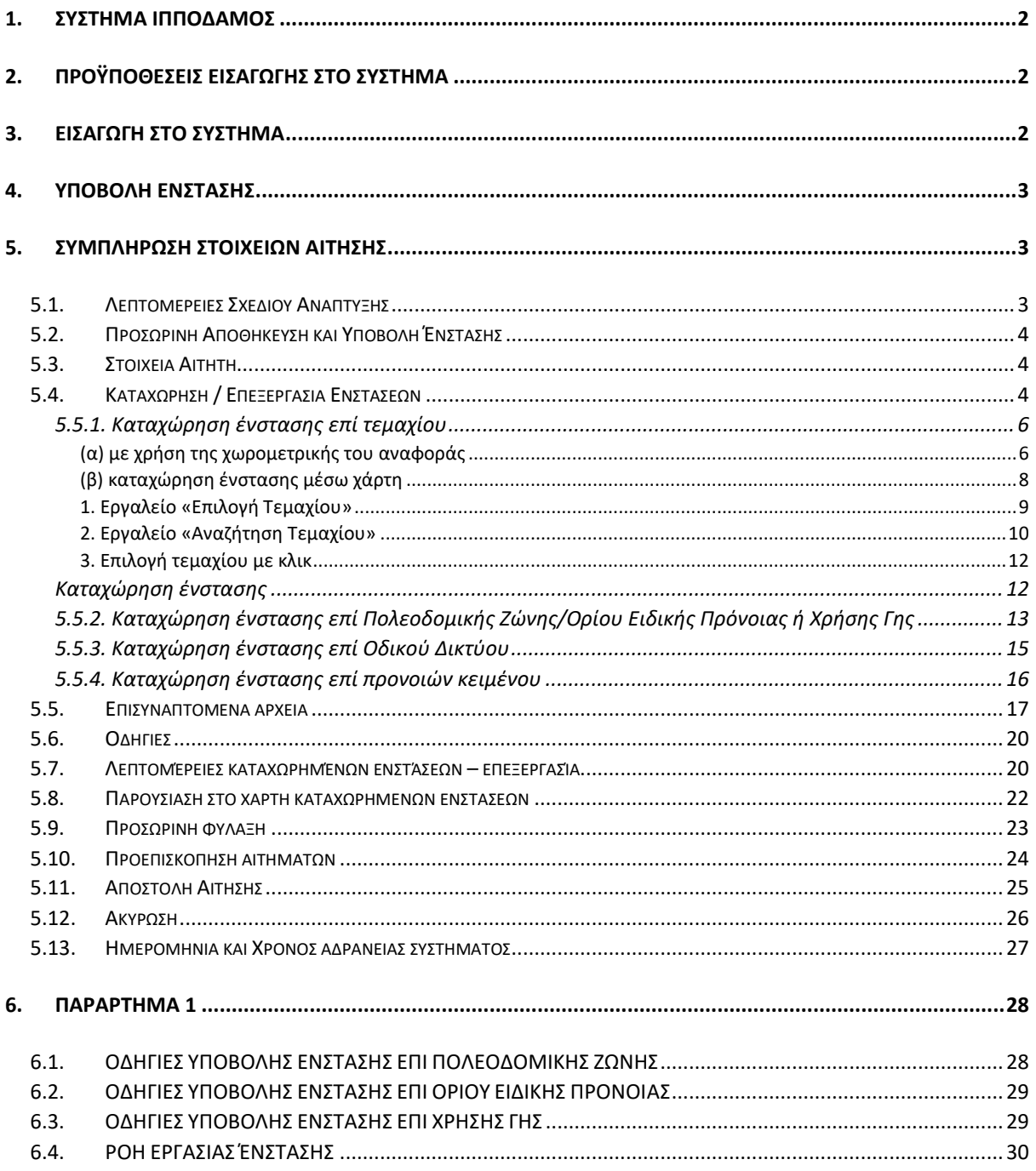

## <span id="page-2-0"></span>1. ΣΥΣΤΗΜΑ ΙΠΠΟΔΑΜΟΣ

Με την εφαρμογή του συστήματος ΙΠΠΟΔΑΜΟΣ, η υποβολή Ενστάσεων κατά των προνοιών των Σχεδίων Ανάπτυξης (Τοπικά Σχέδια, Σχέδια Περιοχής και Δήλωση Πολιτικής) θα γίνεται πλέον **μόνο ηλεκτρονικά**.

Απαραίτητη προϋπόθεση είναι να βρίσκεται σε εξέλιξη το στάδιο υποβολής ενστάσεων για συγκεκριμένο Σχέδιο Ανάπτυξης.

Η υποβολή Ενστάσεων γίνεται μέσω της ηλεκτρονικής διεύθυνσης:

<https://hippodamus.tph.moi.gov.cy/ApplicationSubmission>

ή από την ιστοσελίδα του Τμήματος Πολεοδομίας και Οικήσεως <http://www.moi.gov.cy/moi/tph/tph.nsf/home/home?openform>

<span id="page-2-1"></span>και μέσω του tab Αιτήματα/ Ενστάσεις (Ιππόδαμος).

## 2. ΠΡΟΫΠΟΘΕΣΕΙΣ ΕΙΣΑΓΩΓΗΣ ΣΤΟ ΣΥΣΤΗΜΑ

Δικαίωμα υποβολής ενστάσεων έχουν μόνο οι **ταυτοποιημένοι** χρήστες της Διαδικτυακής Πύλης της Κυπριακής Δημοκρατίας «CY Login» [https://cge.cyprus.gov.cy/.](https://cge.cyprus.gov.cy/)

Για λεπτομέρειες επί της διαδικασίας μπορείτε να ανατρέξετε στον πιο κάτω σύνδεσμο:

<span id="page-2-2"></span><https://cge.cyprus.gov.cy/cyloginregistration/knowledgebase/help>

#### 3. ΕΙΣΑΓΩΓΗ ΣΤΟ ΣΥΣΤΗΜΑ

Από την οθόνη σύνδεσης της Διαδικτυακής Πύλης «CY Login» καλείστε να καταχωρήσετε τα διαπιστευτήρια σας (Όνομα Χρήστη και Κωδικός Πρόσβασης).

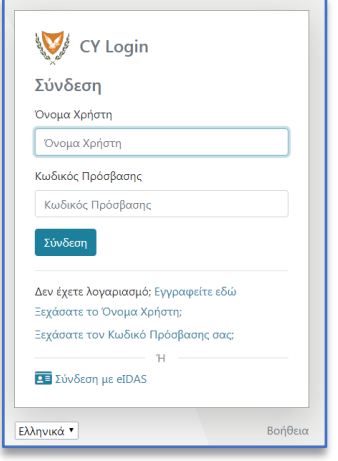

Την πρώτη φορά που θα εισαχθείτε στο Σύστημα ΙΠΠΟΔΑΜΟΣ, καλείστε να καταχωρήσετε τα στοιχεία σας στην οθόνη «Πρώτης Διασύνδεσης» (First Time Login).

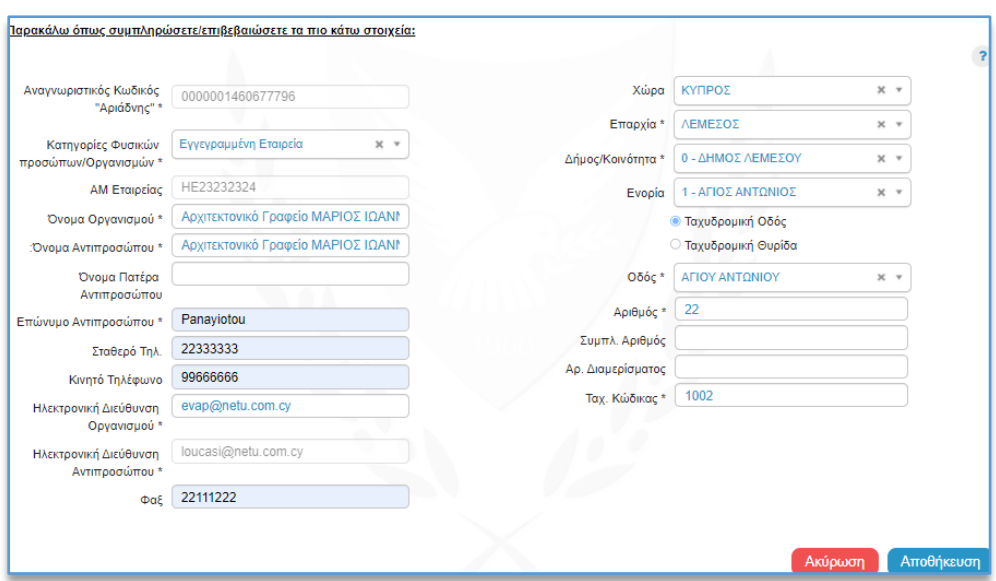

## <span id="page-3-0"></span>4. ΥΠΟΒΟΛΗ ΕΝΣΤΑΣΗΣ

Από το μενού «Νέα Αίτηση» και μέσω της καρτέλας (tab) «Σχέδια Ανάπτυξης», επιλέξτε «ΕΝΣ – Ένσταση κατά των προνοιών Σχεδίου Ανάπτυξης».

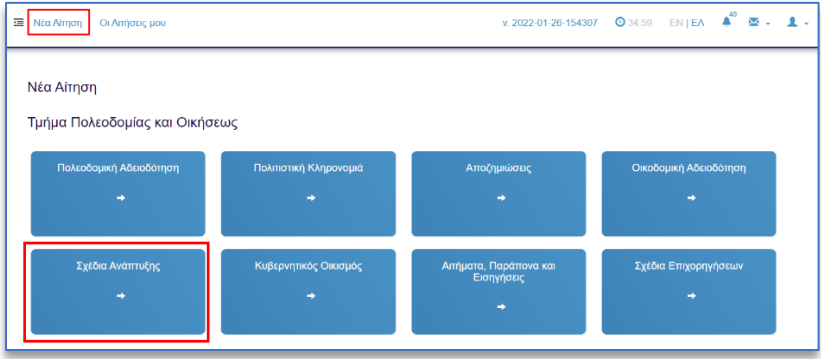

## <span id="page-3-1"></span>5. ΣΥΜΠΛΗΡΩΣΗ ΣΤΟΙΧΕΙΩΝ ΑΙΤΗΣΗΣ

Στην αίτηση υπάρχουν οι ακόλουθες ενότητες:

- Λεπτομέρειες Σχεδίου Ανάπτυξης
- **Στοιχεία Επικοινωνίας**
- Στοιχεία Αιτητή
- **Ενστάσεις**
- **■** Επισυναπτόμενα Αρχεία
- Αποποίηση ευθύνης

## <span id="page-3-2"></span>5.1. Λεπτομέρειες Σχεδίου Ανάπτυξης

Από τη λίστα τιμών του πεδίου «Επιλέξτε Σχέδιο Ανάπτυξης», επιλέγετε το Σχέδιο Ανάπτυξης κατά του οποίου θέλετε να υποβάλετε ένσταση/εις. Τα πεδία «Τύπος Σχεδίου Ανάπτυξης» και «Προθεσμία Υποβολής της αίτησης» συμπληρώνονται αυτόματα.

Στη λίστα εμφανίζονται **μόνο** τα Σχέδια Ανάπτυξης τα οποία βρίσκονται στο στάδιο υποβολής ενστάσεων.

# <span id="page-4-0"></span>5.2. Προσωρινή Αποθήκευση και Υποβολή Ένστασης

Μπορείτε, ανά πάσα στιγμή, να αποθηκεύσετε προσωρινά την ένστασή σας και να την επεξεργάζεστε μέχρι την καταληκτική ημερομηνία υποβολής. Με την ολοκλήρωση της επεξεργασίας της ένστασης, μπορείτε να την υποβάλετε επιλέγοντας «Αποστολή» ή «Αποστολή και Παραμονή».

<span id="page-4-1"></span>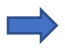

Εφόσον υποβληθεί η ένσταση δεν μπορεί να τύχει περαιτέρω τροποποίησης.

# 5.3. Στοιχεία Αιτητή

Στην ενότητα αυτή τα πεδία εμφανίζονται προσυμπληρωμένα με τα στοιχεία του αιτητή, όπως αυτά είναι καταχωρημένα στη Διαδικτυακή Πύλη «CY Login».

Στην περίπτωση που η αίτηση υποβάλλεται από **Εξουσιοδοτημένο Αντιπρόσωπο** (δηλαδή αν ο χρήστης που έκανε εισαγωγή στο σύστημα ΙΠΠΟΔΑΜΟΣ εκπροσωπεί άλλο φυσικό ή νομικό πρόσωπο και υποβάλλει Ένσταση εκ μέρους του) θα πρέπει να επιλεγεί το κουτάκι «Η αίτηση υποβάλλεται από εξουσιοδοτημένο αντιπρόσωπο» και να συμπληρωθούν τα πεδία που εμφανίζονται και αφορούν τα στοιχεία του αιτητή.

Στην περίπτωση που η **αίτηση υποβάλλεται από Εξουσιοδοτημένο Αντιπρόσωπο**, δηλαδή αν ο χρήστης που έκανε εισαγωγή στο Σύστημα ΙΠΠΟΔΑΜΟΣ θα υποβάλει την αίτηση εκ μέρους της Τοπικής Αρχής, εμφανίζεται επιλεγμένο το κουτάκι «Η αίτηση υποβάλλεται από εξουσιοδοτημένο αντιπρόσωπο». Στη συνέχεια θα πρέπει να συμπληρωθούν τα πεδία «Αριθμός Οργανισμού» και «Όνομα Οργανισμού» που αφορούν την Τοπική Αρχή. Τα στοιχεία «τηλέφωνο» και «ηλεκτρονική διεύθυνση» μπορούν να είναι είτε της Τοπικής Αρχής είτε του Αντιπρόσωπου.

Ως άτομο επικοινωνίας παραμένει **ο χρήστης που είναι συνδεδεμένος στο σύστημα ΙΠΠΟΔΑΜΟΣ**.

# <span id="page-4-2"></span>5.4. Καταχώρηση / Επεξεργασία Ενστάσεων

Στο ακόλουθο Διάγραμμα 1, απεικονίζονται όλοι οι εναλλακτικοί τρόποι υποβολής ενστάσεων που προσφέρονται μέσω της αίτησης του συστήματος ΙΠΠΟΔΑΜΟΣ και οι οποίοι επεξηγούνται αναλυτικά στη συνέχεια.

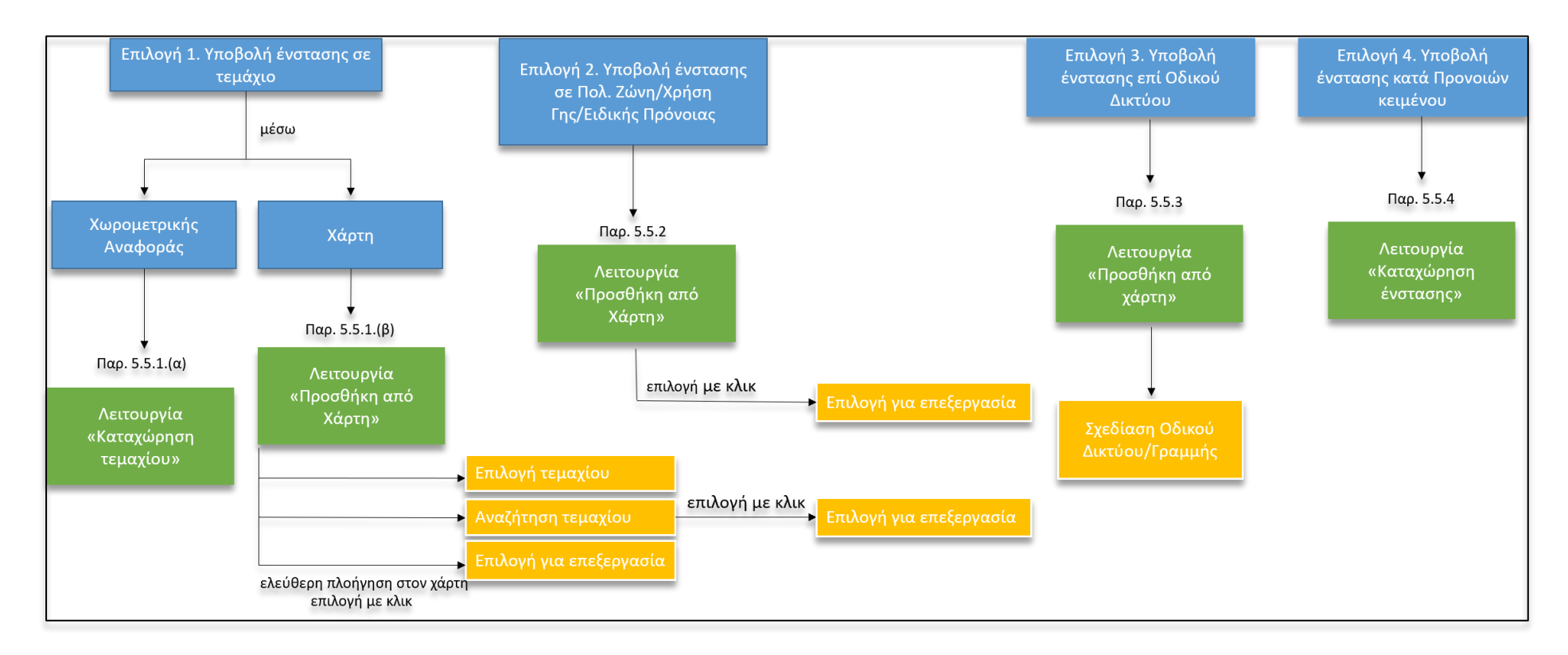

**Διάγραμμα 1**: Σχηματική αναπαράσταση εναλλακτικών τρόπων υποβολής ενστάσεων

Συνοπτικά, ο αιτητής έχει τέσσερις (4) επιλογές για την υποβολή ένστασης:

- 1. επί τεμαχίου ή τεμαχίων: (α) με χωρομετρική αναφορά και (β) με χωρικό εντοπισμό από χάρτη
- 2. επί συγκεκριμένης πολεοδομικής ζώνης ή χρήσης γης ή ειδικής πρόνοιας
- 3. επί οδικού δικτύου
- 4. επί προνοιών κειμένου

## <span id="page-6-0"></span>5.5.1. Καταχώρηση ένστασης επί τεμαχίου

<span id="page-6-1"></span>*(α) με χρήση της χωρομετρικής του αναφοράς*

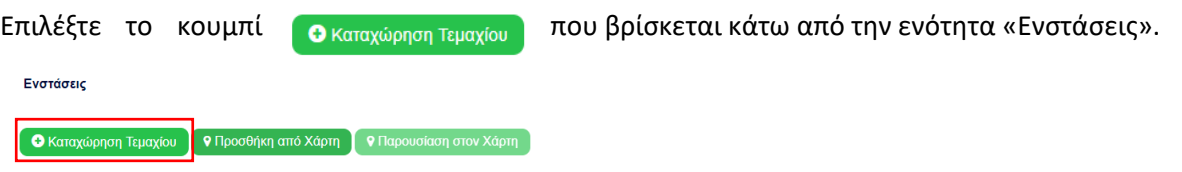

Μετά την επιλογή σας, εμφανίζεται στο παράθυρο η ενότητα «Καταχώρηση/επεξεργασία ένστασης», όπως φαίνεται πιο κάτω:

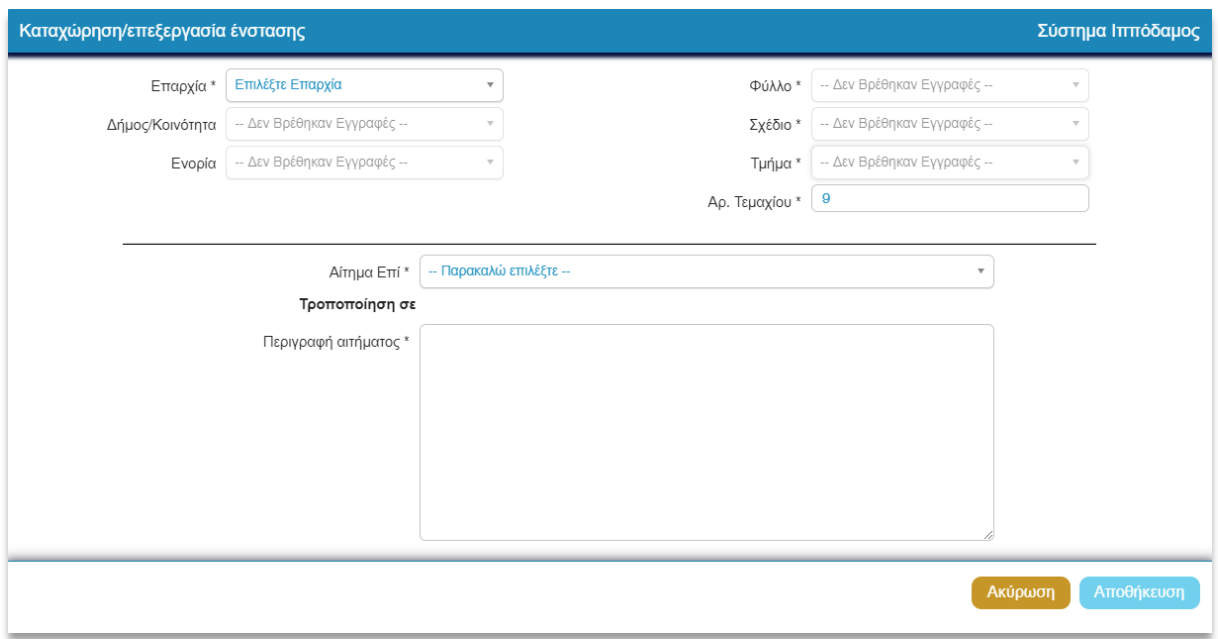

Καταχωρείστε τα στοιχεία του τεμαχίου, επιλέγοντας από τις λίστες τιμών των πεδίων<sup>1</sup> (Επαρχία, Δήμος/Κοινότητα, Ενορία, Φύλλο/Σχέδιο, Τμήμα και Αριθμός Τεμαχίου).

Στη συνέχεια επιλέξτε κατά πόσο η ένσταση σας αφορά Πολεοδομική Ζώνη ή Χρήση Γης στο πεδίο **Αίτημα Επί (\*)** .

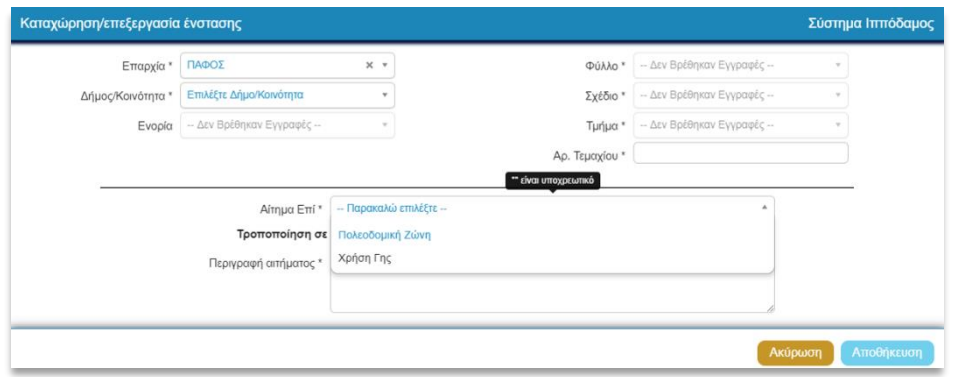

<sup>1</sup> Τα πεδία με την ένδειξη **(\*)** είναι υποχρεωτικά.

Στην περίπτωση επιλογής καταχώρησης ένστασης επί Πολεοδομικής Ζώνης, κάτω από την ένδειξη **«Τροποποίηση σε»**, επιλέξτε την **«Πολεοδομική Ζώνη\*»** και τον **«Κωδικό Πολεοδομικής Ζώνης\*»** στην οποία επιθυμείτε να τροποποιηθεί το τεμάχιο σας και ακολούθως εισάγετε περιγραφή του αιτήματος σας στο τελευταίο πεδίο **«Περιγραφή αιτήματος**», ώστε να τεκμηριώσετε την ένστασή σας.

Για τη συμπλήρωση των πεδίων «Πολεοδομική Ζώνη\*» και τον «Κωδικό Πολεοδομικής Ζώνης\*» συμβουλευτείτε τις Οδηγίες υποβολής ένστασης επί Πολεοδομικής Ζώνης, [του Παραρτήματος 1](#page-28-0), καθώς και τον αντίστοιχο πίνακα.

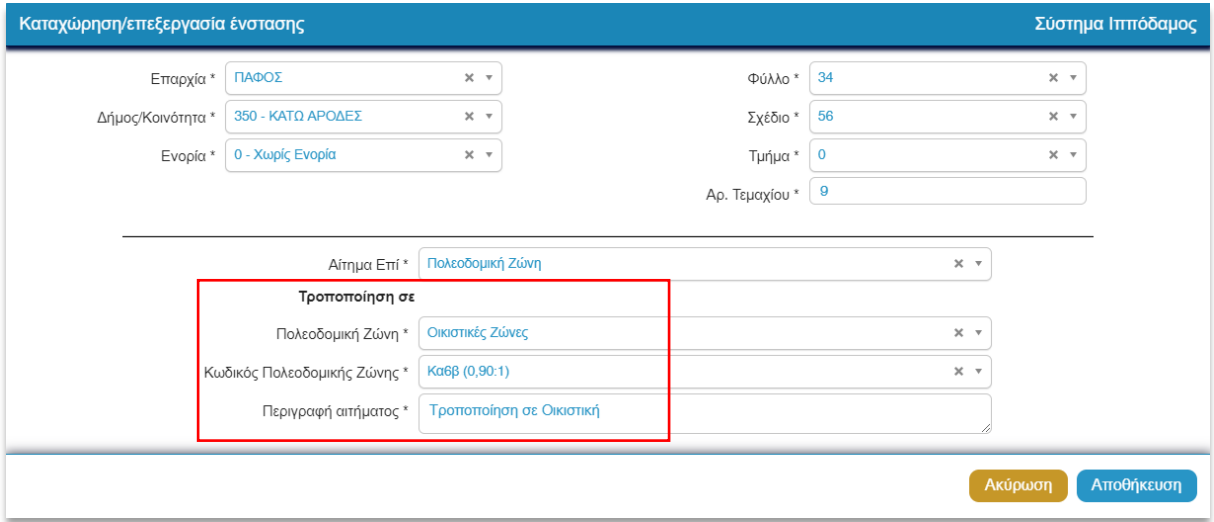

Στην περίπτωση επιλογής καταχώρησης ένστασης επί Χρήσης Γης, κάτω από την ένδειξη **«Τροποποίηση σε»,** επιλέξτε την **«Κατηγορία Χρήσης Γης\*»** στην οποία επιθυμείτε να τροποποιηθεί το τεμάχιο σας και ακολούθως εισάγετε περιγραφή του αιτήματος σας στο τελευταίο πεδίο **«Περιγραφή αιτήματος»**, ώστε να τεκμηριώσετε την ένστασή σας**.**

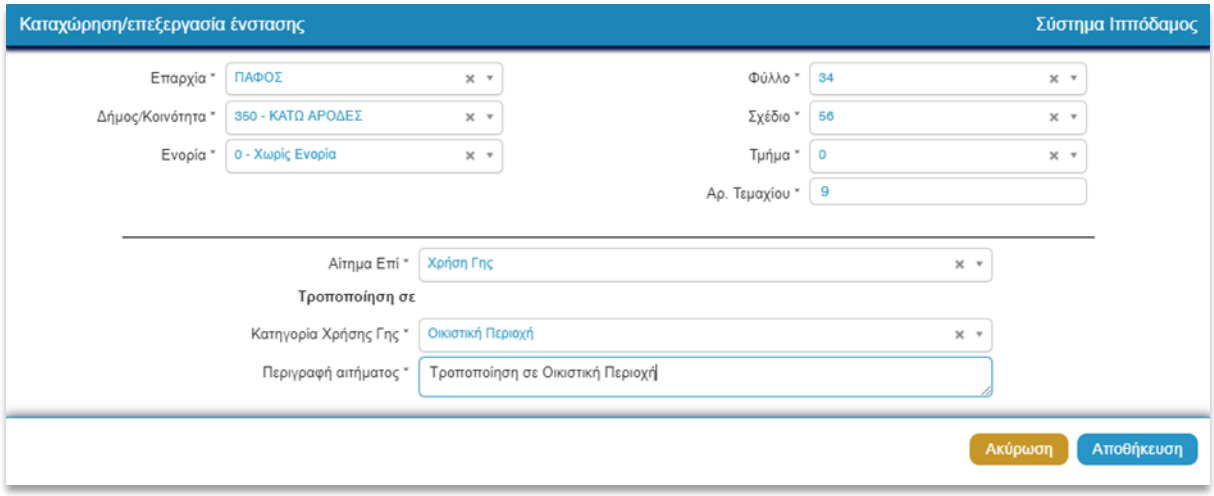

Για τη συμπλήρωση του πεδίου «Κατηγορία Χρήσης Γης\*» συμβουλευτείτε τις Οδηγίες υποβολής ένστασης επί Χρήσης Γης, [του Παραρτήματος 1,](#page-28-0) καθώς και τον αντίστοιχο πίνακα.

Για αποθήκευση της ένστασης σας στην αίτηση, πατήστε **«Αποθήκευση»**. Η επιλογή **«Ακύρωση»** ακυρώνει την καταχώρηση της συγκεκριμένης ένστασης.

Μπορείτε να συνεχίστε, αν επιθυμείτε, με την καταχώρηση και άλλων ενστάσεων.

#### <span id="page-8-0"></span>*(β) καταχώρηση ένστασης μέσω χάρτη*

Επιλέξτε το κουμπί **φηροσθήκη από χάρτη** που βρίσκεται κάτω από την ενότητα **Ενστάσεις.** 

Ενστάσεις

#### Ο Καταχώρηση Τεμαχίου | Ο Προσθήκη από Χάρτη | Ο Παρουσίαση στον Χάρτη |

Αμέσως μετά εμφανίζεται το περιβάλλον του χάρτη, εστιάζοντας στο Σχέδιο Ανάπτυξης.

Το παράθυρο χωρίζεται σε τρία (3) κύρια μέρη, όπως φαίνεται στην ακόλουθη εικόνα:

- την καρτέλα καταχώρησης ένστασης (Καρτέλα Β της εικόνας)
- την καρτέλα «Βοηθός» (Καρτέλα Α της εικόνας)
- και το χάρτη με τα γεωγραφικά δεδομένα του Σχεδίου Ανάπτυξης (Καρτέλα Γ της εικόνας)

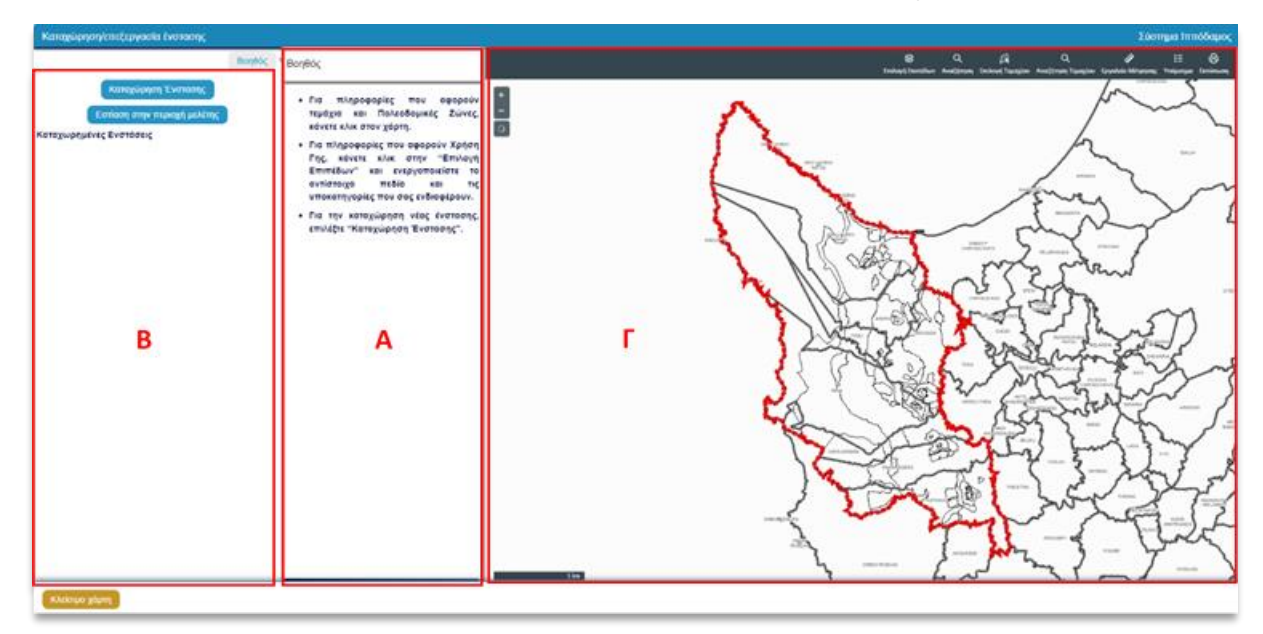

Στην καρτέλα **(Α) «Βοηθός»,** μπορείτε να διαβάσετε αναλυτικές οδηγίες που θα σας καθοδηγήσουν στη διαδικασία καταχώρησης ένστασης μέσω του χάρτη. Για να αποκρύψετε/ επαναφέρετε την καρτέλα του βοηθού, επιλέξτε το κουμπί «Βοηθός».

Στην καρτέλα (Β) «Καταχώρηση Ένστασης», επιλέγοντας το κουμπί **Καταχώρηση Ένστασης** μπορείτε να προχωρήσετε σε «**Επιλογή Τεμαχίου»** ή σε «**Σχεδίαση Οδικού Δικτύου/Γραμμής»**.

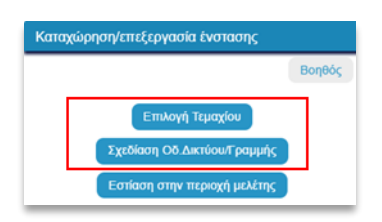

Το κουμπί <sup>(Εστίαση στην περιοχή μελέτης)</sup> σας βοηθά να επιστρέψετε στα όρια του Σχεδίου Ανάπτυξης, δηλαδή στην αρχική μεγέθυνση (zoom) του χάρτη.

Υπάρχουν τρεις (3) δυνατότητες καταχώρησης ένστασης:

## <span id="page-9-0"></span>*1. Εργαλείο «Επιλογή Τεμαχίου»*

Από την καρτέλα **«Καταχώρηση Ένστασης»,** πατήστε το κουμπί (Καταχώρηση Ένστασης) και στη συνέχεια **«Επιλογή τεμαχίου»**. Η λειτουργία αυτή σας επιτρέπει να επιλέξετε από το χάρτη τα τεμάχια που περιλαμβάνονται στην ένσταση. Κάνοντας κλικ στο τεμάχιο/α που επιθυμείτε, αυτά απεικονίζονται στο χάρτη με πορτοκαλί περίγραμμα, ενώ τα στοιχεία τους εμφανίζονται στο δεξί μέρος της οθόνης.

Αυτόματα ενεργοποιείται η καρτέλα «Επιλογή Τεμαχίου» στο δεξί μέρος του χάρτη και μπορείτε να επιλέξετε το τεμάχιο ή τα τεμάχια που σας ενδιαφέρουν επιλέγοντας . <mark>ΚΑΤΑΧΩΡΗΣΗ ΕΠΙΛΟΓΗΣ</mark> . Εάν επιλέξετε περισσότερα από ένα τεμάχια, θα συμπεριληφθούν όλα στην ίδια ένσταση.

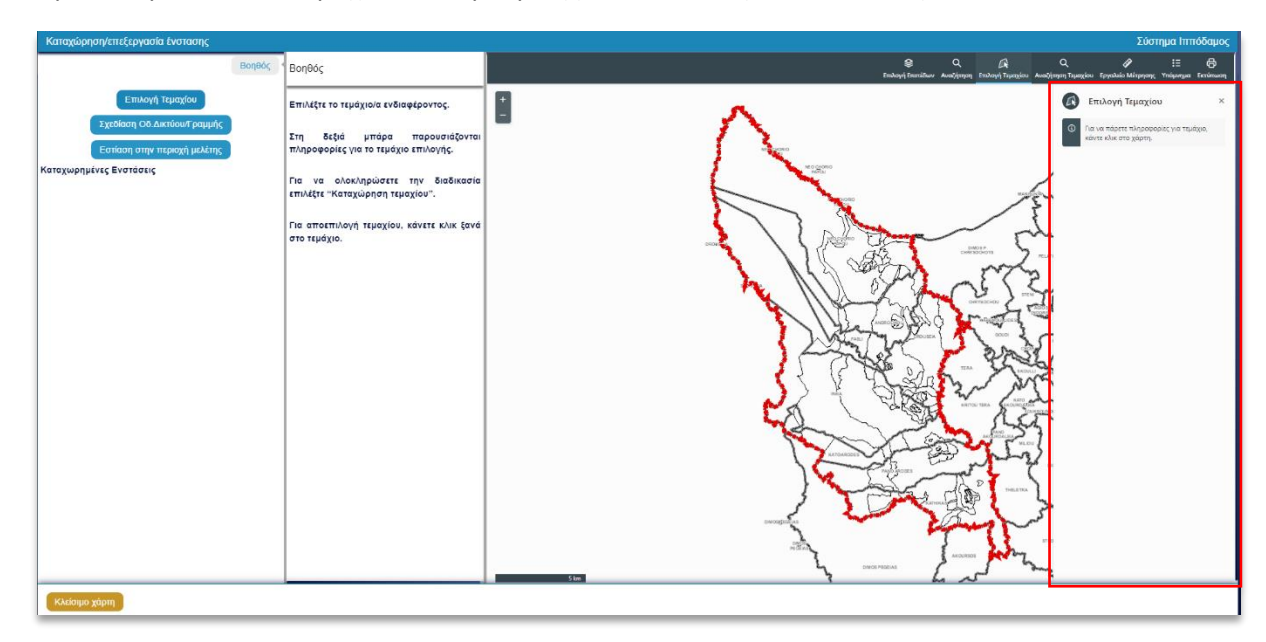

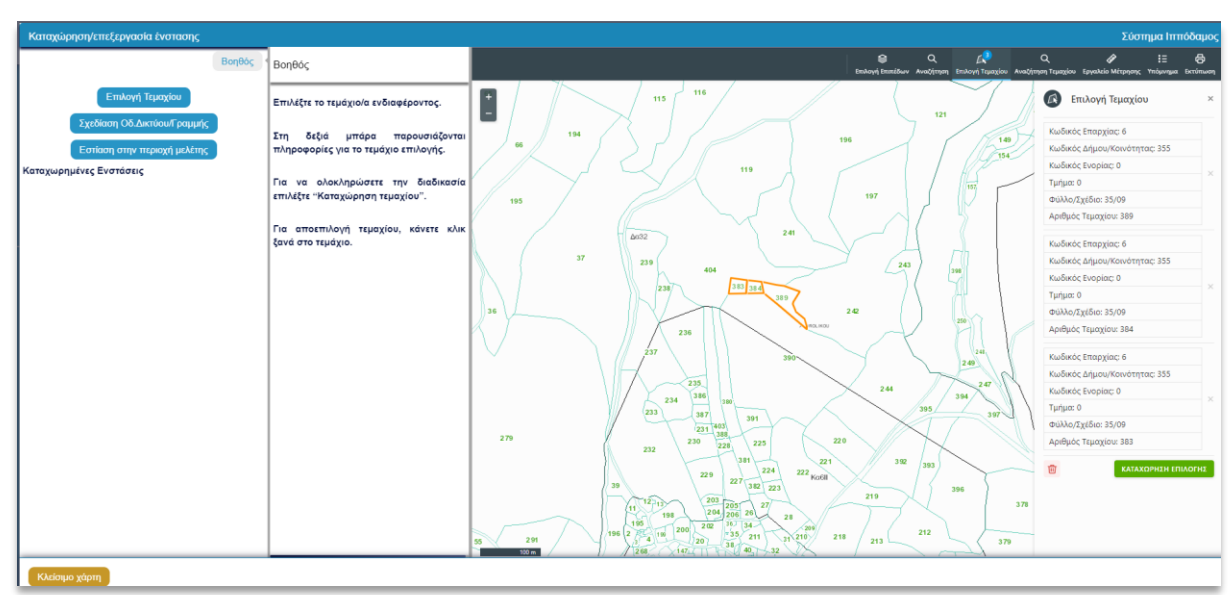

Στο αριστερό μέρος της οθόνης και στο τμήμα (Β) «Καταχώρηση Ένστασης», ανοίγει κουτί καταχώρησης της ένστασης για το συγκεκριμένο τεμάχιο/α. Για συνέχιση της υποβολής βλέπε [παρ.](#page-12-1)  [«Καταχώρηση Ένστασης».](#page-12-1)

Εάν επιλέξατε λάθος τεμάχιο ή αν δεν επιθυμείτε να προχωρήσετε σε καταχώρηση ένστασης για τα

επιλεγμένα τεμάχια, μπορείτε να διαγράψετε την επιλογή σας πατώντας το .

## <span id="page-10-0"></span>*2.* Εργαλείο «Αναζήτηση Τεμαχίου»

Εναλλακτικά, μπορείτε να εντοπίσετε το τεμάχιο μέσω του εργαλείου **«Αναζήτηση Τεμαχίου»**, δηλαδή μέσω των στοιχείων του τίτλου ιδιοκτησίας (αριθμός τεμαχίου ή αριθμός εγγραφής). Συμπληρώστε τα πεδία ξεκινώντας από την Επαρχία και συνεχίζοντας προς τα κάτω. Το σύστημα σε κάθε πεδίο φιλτράρει τις διαθέσιμες επιλογές. Όταν συμπληρώσετε τα πεδία πατήστε **«Αναζήτηση»**.

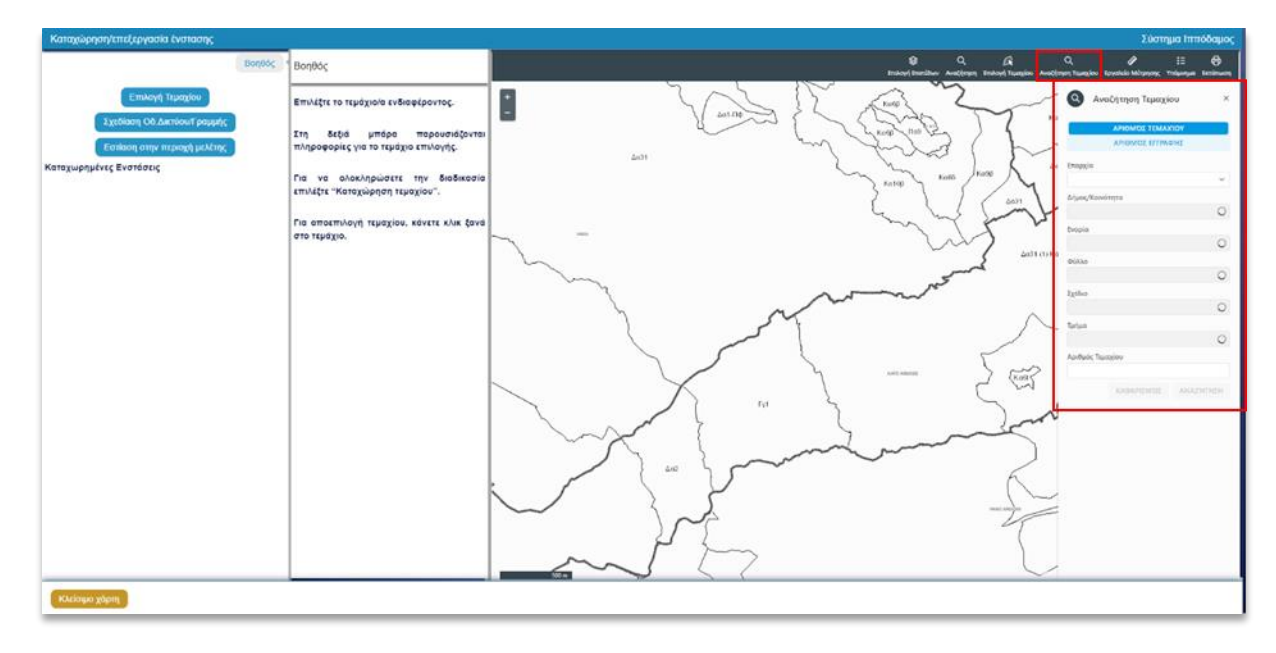

Ο χάρτης τότε εστιάζει στο τεμάχιο/α που πληροί τα κριτήρια της αναζήτησής σας και τα χρωματίζει με γαλάζιο περίγραμμα.

Σημειώστε ότι μπορείτε να μην συμπληρώσετε τον αριθμό τεμαχίου. Στην περίπτωση αυτή θα χρωματιστούν όλα τα τεμάχια στην επιλεγμένη Επαρχία, Δήμο/Κοινότητα, Ενορία, Φύλλο/Σχέδιο και Τμήμα.

Εάν για οποιοδήποτε λόγο έχετε κάνει λάθος κατά την αναζήτηση, επιλέξτε **«Καθαρισμός»** και επαναλάβετε τη διαδικασία.

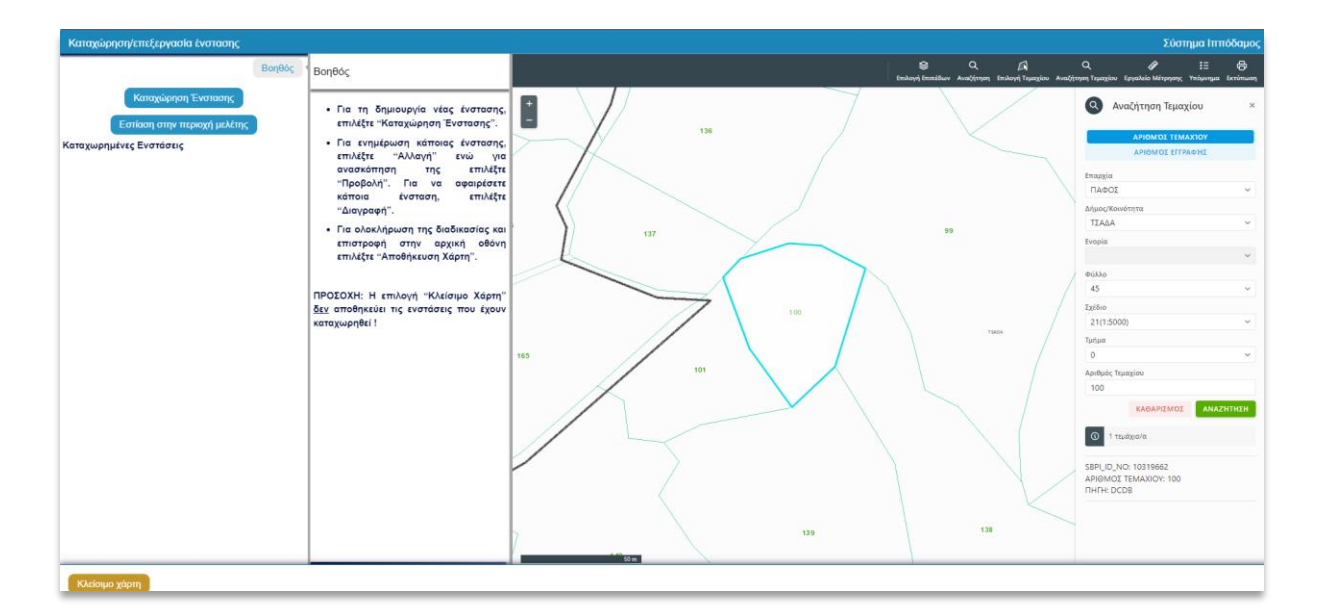

Μετά τον εντοπισμό του τεμαχίου, κάνοντας κλικ πάνω του και **«Επιλογή για επεξεργασία»**, το επιλέγετε για καταχώρηση ένστασης. Στο αριστερό μέρος της οθόνης και στο τμήμα (Β) «Καταχώρηση Ένστασης», ανοίγει κουτί καταχώρησης της ένστασης για το συγκεκριμένο τεμάχιο. Για συνέχιση της υποβολής βλέπε [παρ. «Καταχώρηση Ένστασης»](#page-12-1).

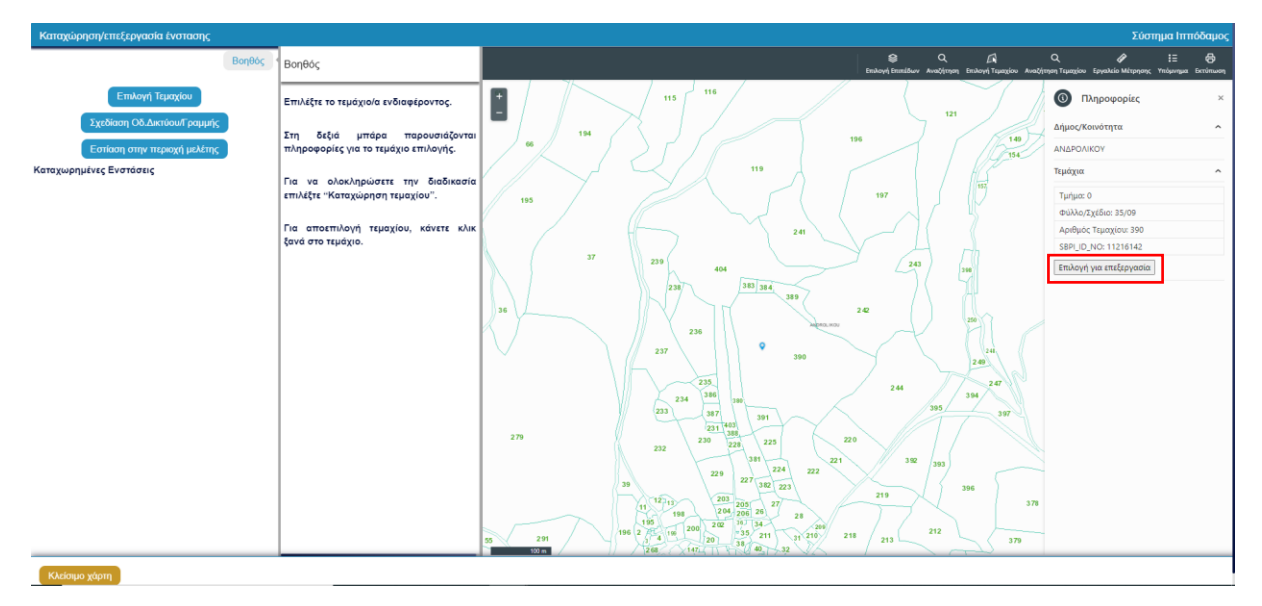

Εάν επιλέξετε τεμάχιο δεν εμπίπτει ολόκληρο εντός του ορίου του Σχεδίου Ανάπτυξης, το σύστημα θα σας προειδοποιήσει ότι η επιλογή σας θα περιοριστεί στο μέρος του τεμαχίου που βρίσκεται εντός του Σχεδίου Ανάπτυξης, μέσω του παρακάτω μηνύματος.

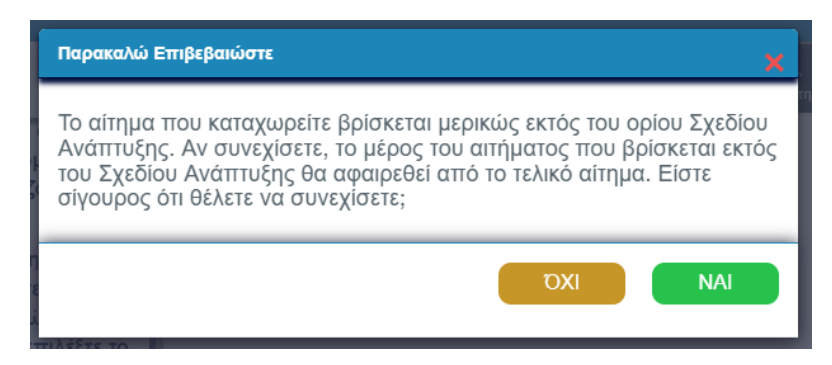

Εάν επιλέξετε τεμάχιο που δεν εμπίπτει χωρικά εντός του Ορίου του Σχεδίου Ανάπτυξης, το  $\mathbf{r}$ σύστημα δεν θα σας επιτρέψει να συνεχίσετε με την καταχώρηση της ένστασης και θα εμφανιστεί το παρακάτω μήνυμα.

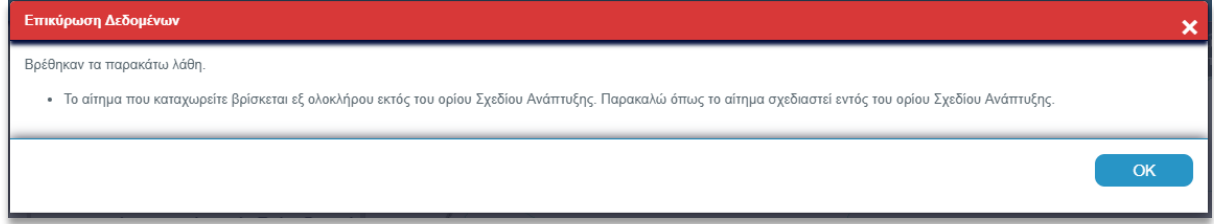

## <span id="page-12-0"></span>*3. Επιλογή τεμαχίου με κλικ*

Για να καταχωρήσετε ένσταση επί τεμαχίου βεβαιωθείτε αρχικά ότι έχετε ενεργοποιημένο το αντίστοιχο επίπεδο (layer) «Τεμάχια» στον χάρτη, από την «Επιλογή Επιπέδων».

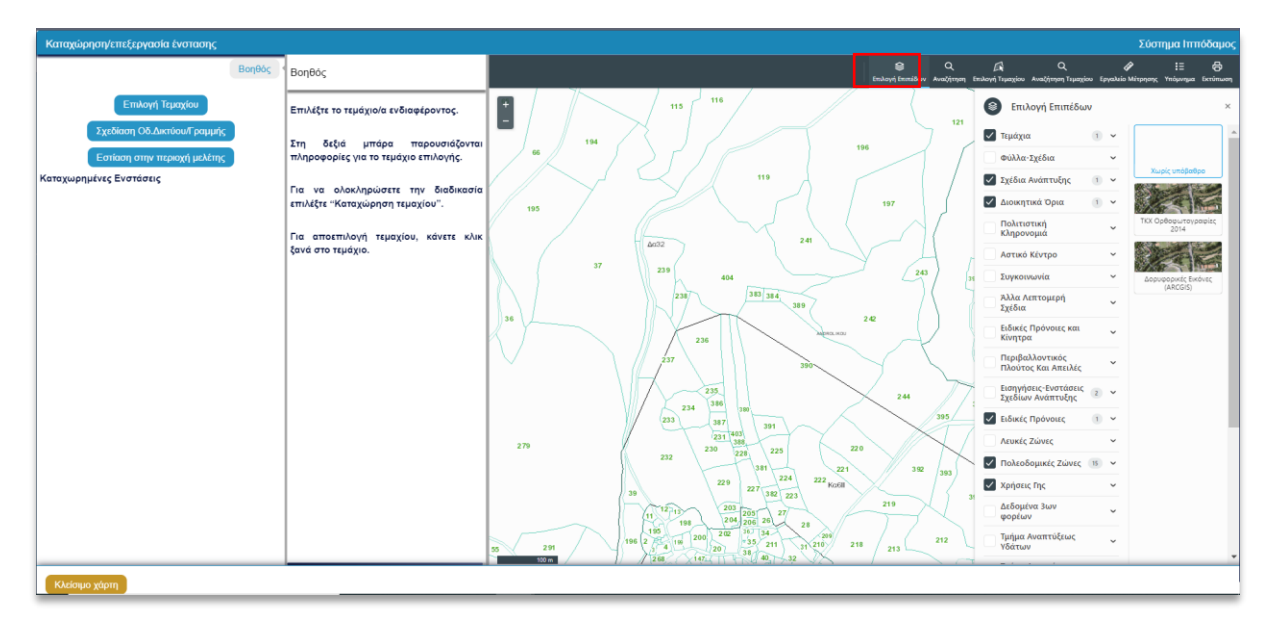

Εν συνεχεία, κάνοντας κλικ πάνω στο τεμάχιο που σας ενδιαφέρει, δεξιά κάτω από τις πληροφορίες του τεμαχίου, εμφανίζεται το κουμπί «Επιλογή για επεξεργασία». Επιλέξτε το κουμπί για καταχώρηση ένστασης. Στο αριστερό μέρος της οθόνης και στο τμήμα (Β) «Καταχώρηση Ένστασης», ανοίγει κουτί καταχώρησης της ένστασης για τη συγκεκριμένη επιλογή.

Σε κάθε περίπτωση, καλείστε αρχικά να επιλέξετε αν το αίτημά σας αφορά Πολεοδομική Ζώνη ή Χρήση Γης, στη λίστα τιμών **«Ένσταση επί»**.

## <span id="page-12-1"></span>Καταχώρηση ένστασης

Σε περίπτωση επιλογής υποβολής ένστασης που αφορά είτε Πολεοδομική Ζώνη είτε Χρήση Γης, τα κουτιά καταχώρησης της ένστασης είναι όπως τα πιο κάτω. Συμπληρώστε τα πεδία και πατήστε **«Καταχώρηση»**.

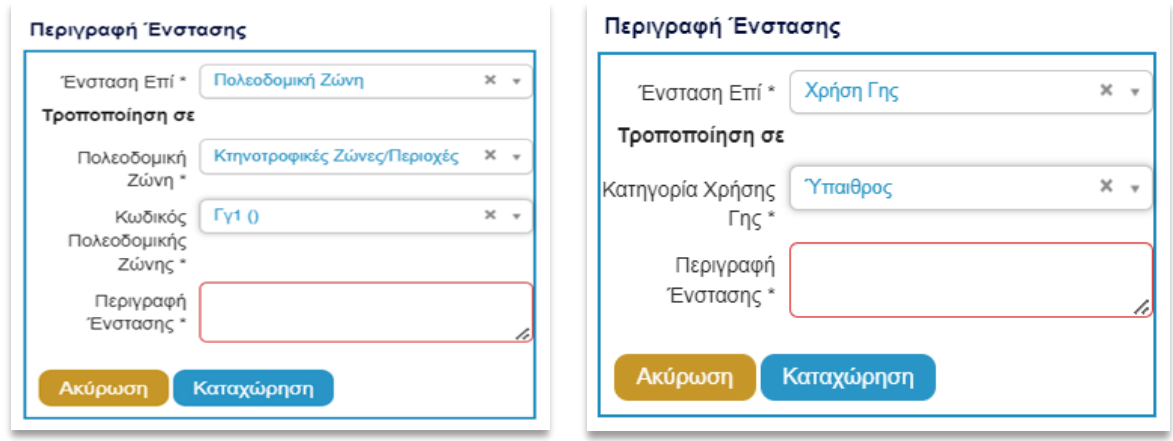

Για τη συμπλήρωση των πεδίων, συμβουλευτείτε τις ακόλουθες Οδηγίες υποβολής ένστασης:

- επί Πολεοδομικής Ζώνης[, Παράρτημα 1](#page-28-0) και ο αντίστοιχος πίνακας.
- επί Χρήσης Γης, [Παράρτημα 1](#page-28-0) και ο αντίστοιχος πίνακας.

Εφόσον ολοκληρώσετε την καταχώρηση της ένστασης/ενστάσεων σας μέσω του χάρτη, επιλέξτε το κουμπί **«Αποθήκευση Χάρτη»**, ώστε η ένσταση/ενστάσεις σας να μεταφερθούν στο **«Έντυπο Υποβολής»**.

Με την επιλογή **«Κλείσιμο Χάρτη»** παρέχεται η δυνατότητα ακύρωσης των ενστάσεων που έχουν περαστεί στον χάρτη. Τότε αυτόματα επιστρέφετε στο έντυπο υποβολής της αίτησης.

**ΠΡΟΣΟΧΗ:** Η επιλογή δεν αποθηκεύει τις ενστάσεις που έχουν καταχωρηθεί!

**ΠΡΟΣΟΧΗ:** Για την πλήρη αποθήκευση των ενστάσεων που έχουν καταχωρηθεί στο έντυπο, απαιτείται να γίνει **«Προσωρινή Φύλαξη»** της αίτησης από το αντίστοιχο κουμπί που βρίσκεται πάνω δεξιά στην οθόνη. Θα μπορείτε να συνεχίσετε να τροποποιείτε την αίτηση σας μέχρι την αποστολή της.

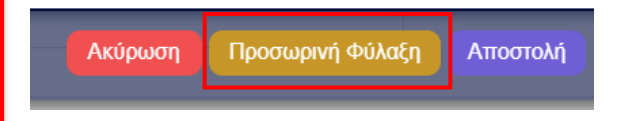

<span id="page-13-0"></span>5.5.2. Καταχώρηση ένστασης επί Πολεοδομικής Ζώνης/Ορίου Ειδικής Πρόνοιας ή Χρήσης

Γης

Για να καταχωρήσετε ένσταση επί Πολεοδομικής Ζώνης/Ορίου Ειδικής Πρόνοιας ή Χρήσης Γης βεβαιωθείτε αρχικά ότι έχετε ενεργοποιημένο το αντίστοιχο επίπεδο (layer) στο χάρτη από την **«Επιλογή Επιπέδων»**.

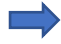

Οι Πολεοδομικές Ζώνες έρχονται εξαρχής ενεργοποιημένες.

Για ενεργοποίηση των Χρήσεων Γης και των Ορίων Ειδικών Προνοιών πατήστε πρώτα την **«Επιλογή Επιπέδων»**, ώστε να εμφανιστούν τα διαθέσιμα επίπεδα (layers) του χάρτη. Αρχικά επιλέξετε το κουτάκι με τον τίτλο του επιπέδου που σας ενδιαφέρει και στη συνέχεια πατήστε το βελάκι στα δεξιά του ονόματος, ώστε να ενεργοποιήσετε τα επιμέρους επίπεδα.

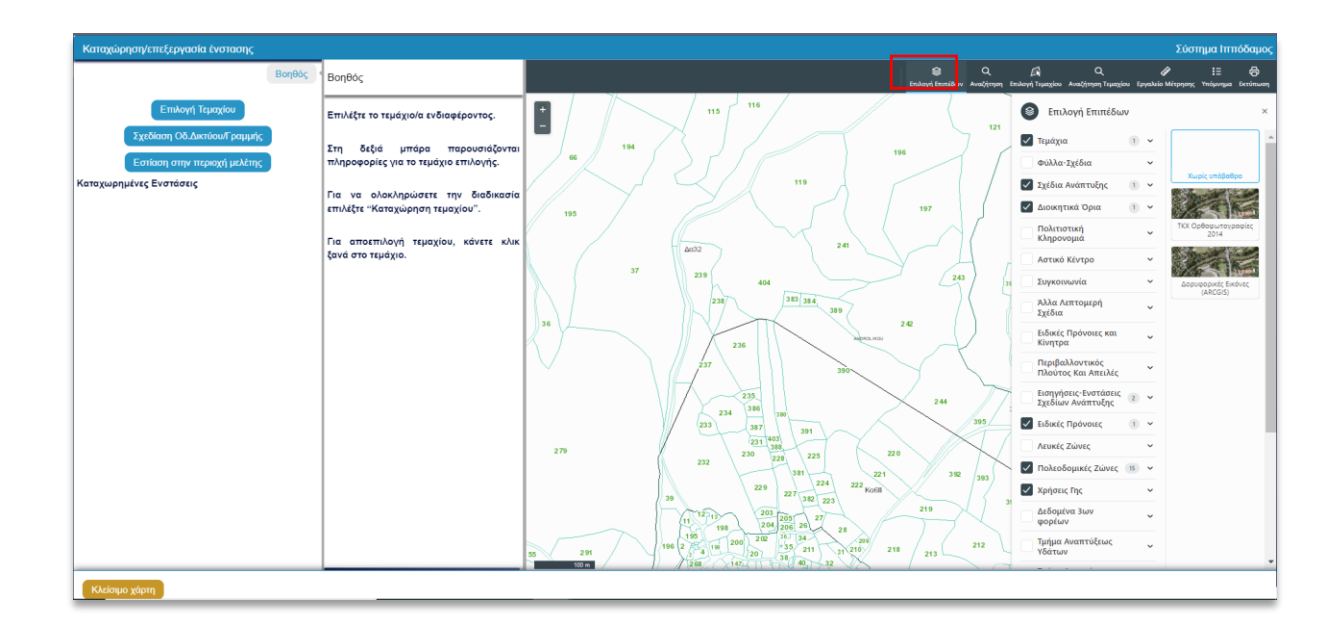

Για παράδειγμα, αν θέλετε να εμφανίζονται στο χάρτη μόνο οι Οικιστικές Ζώνες, θα πρέπει να απενεργοποιήσετε όλες τις υπόλοιπες κατηγορίες και να αφήσετε ενεργοποιημένες μόνο τις Οικιστικές Ζώνες, όπως φαίνεται στην πιο κάτω εικόνα.

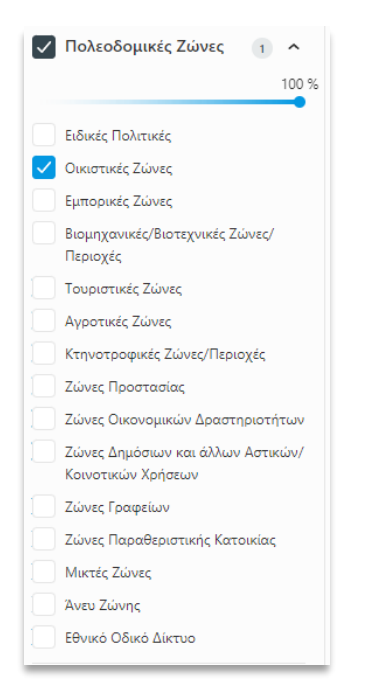

Στη συνέχεια πλοηγηθείτε στο χάρτη και βρείτε την Πολεοδομική Ζώνη, το Όριο Ειδικής Πρόνοιας ή τη Χρήσης Γης για την οποία θέλετε να υποβάλετε ένσταση. Αφού την εντοπίσετε χωρικά, κάντε κλικ πάνω της. Στα δεξιά της οθόνης εμφανίζονται τα πεδία πληροφοριών όλων των ενεργοποιημένων επιπέδων που εντοπίζονται χωρικά στο σημείο που κάνατε κλικ, μαζί με το κουμπί **«Επιλογή για επεξεργασία»** του κάθε επιπέδου.

Όταν επιλέξετε στα δεξιά της οθόνης το επίπεδο που σας ενδιαφέρει, στη συνέχεια στο αριστερό μέρος της οθόνης, δηλαδή στο τμήμα (Β) «Καταχώρηση Ένστασης», ανοίγει κουτί για καταχώρηση της ένστασης για τη συγκεκριμένη επιλογή.

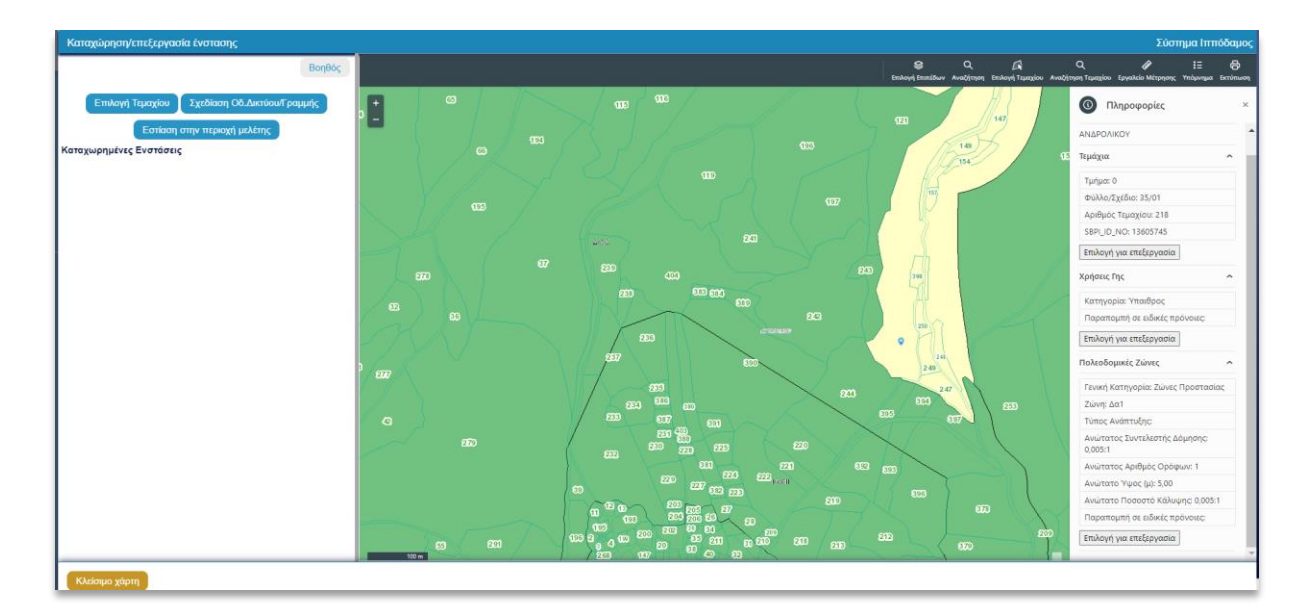

Σε κάθε περίπτωση, καλείστε αρχικά να επιλέξετε αν το αίτημά σας αφορά Πολεοδομική Ζώνη ή Χρήση Γης, στη λίστα τιμών **«Ένσταση επί»**. Για συνέχιση της υποβολής βλέπε [παρ. «Καταχώρηση](#page-12-1)  [Ένστασης».](#page-12-1)

Εφόσον ολοκληρώσετε την καταχώρηση της ένστασης/ενστάσεων σας μέσω του χάρτη, επιλέξτε το κουμπί **«Αποθήκευση Χάρτη»**, ώστε η ένσταση/ενστάσεις σας να μεταφερθούν στο **«Έντυπο Υποβολής»**.

Με την επιλογή **«Κλείσιμο Χάρτη»** παρέχεται η δυνατότητα ακύρωσης των ενστάσεων που έχουν περαστεί στο χάρτη. Τότε αυτόματα επιστρέφετε στο έντυπο υποβολής της αίτησης.

**ΠΡΟΣΟΧΗ:** Η επιλογή δεν αποθηκεύει τις ενστάσεις που έχουν καταχωρηθεί!

#### <span id="page-15-0"></span>5.5.3. Καταχώρηση ένστασης επί Οδικού Δικτύου

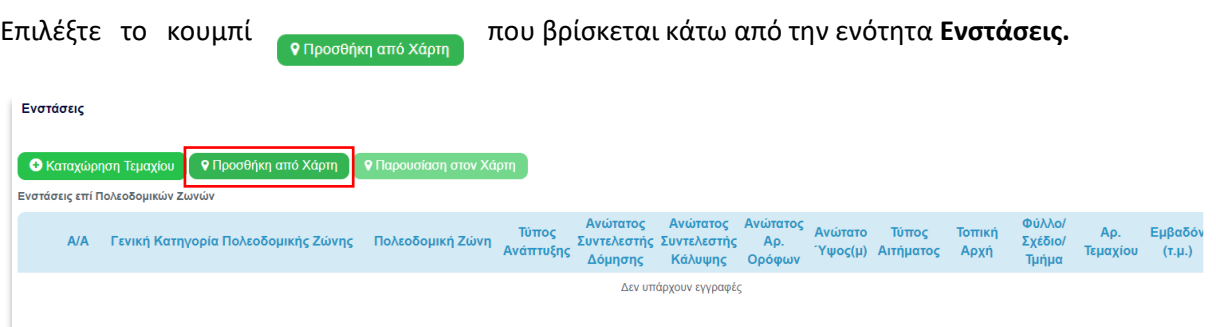

Το περιβάλλον του χάρτη ανοίγει, εστιάζοντας στο Σχέδιο Ανάπτυξης. Από την καρτέλα **«Καταχώρηση Ένστασης»,** πατήστε το κουμπί (Καταχώρηση Ένστασης) και στη συνέχεια **«Σχεδίαση Οδικού Δικτύου/Γραμμής»**.

Σχεδιάστε στο χάρτη το Οδικό Δίκτυο. Η σχεδίαση κλείνει με διπλό κλικ. Ακολούθως, πατήστε στα αριστερά το κουμπί **«Ολοκλήρωση»**.

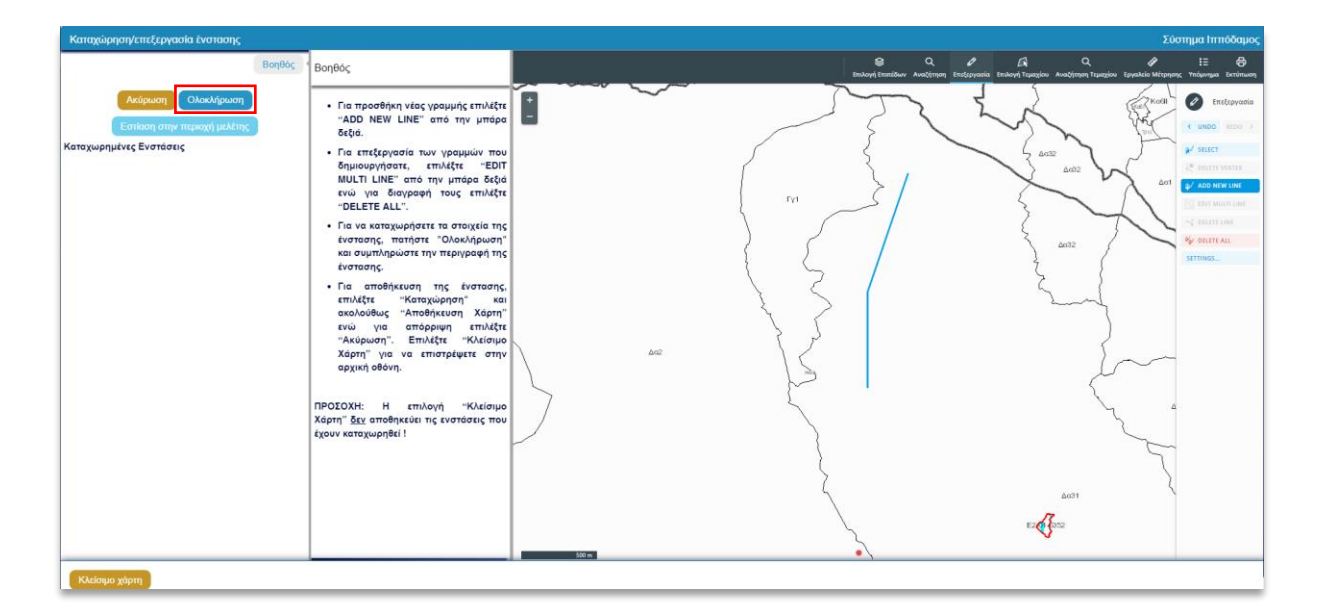

Στη συνέχεια, συμπληρώστε το πεδίο **Περιγραφή Ένστασης** για να τεκμηριώσετε την ένστασή σας**.**

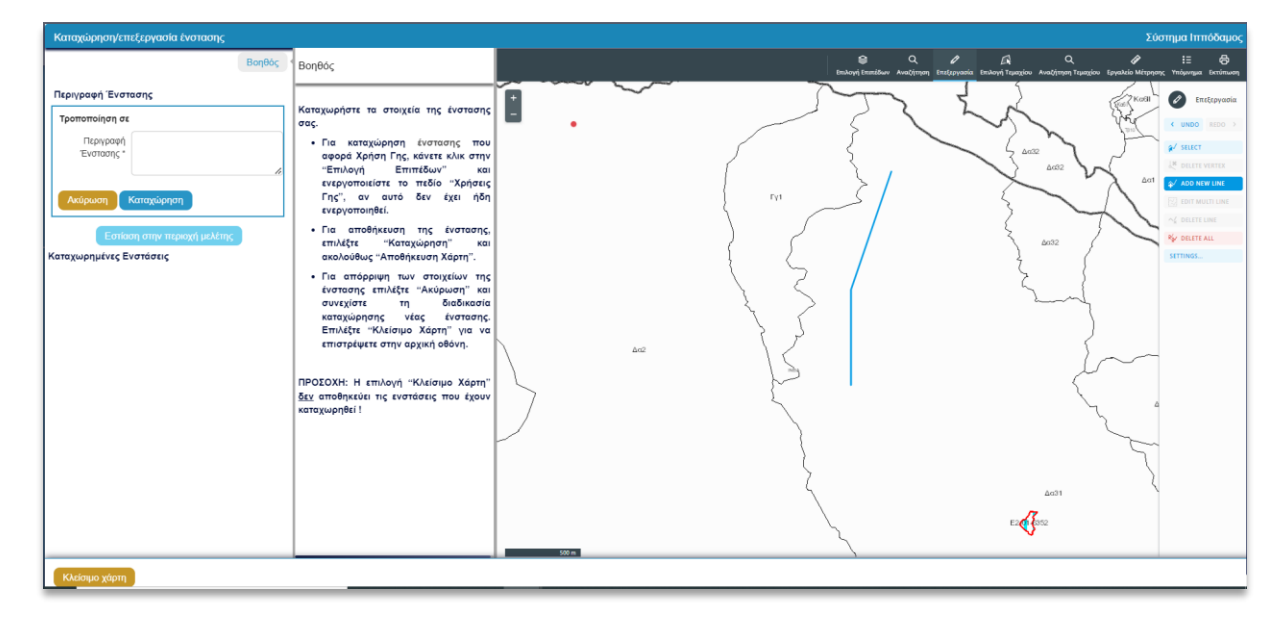

Με την επιλογή «**Ακύρωση**» ακυρώνετε την καταχώρηση. Επιλέγοντας το **«Καταχώρηση»** μεταφέρετε την ένστασή σας στην αίτηση.

Εφόσον ολοκληρώσετε την καταχώρηση της ένστασης/ενστάσεων σας μέσω του χάρτη, επιλέξτε το κουμπί **«Αποθήκευση Χάρτη»**, ώστε η ένσταση/ενστάσεις σας να μεταφερθούν στο **«Έντυπο Υποβολής»**.

Με την επιλογή **«Κλείσιμο Χάρτη»** παρέχεται η δυνατότητα ακύρωσης των ενστάσεων που έχουν περαστεί στον χάρτη. Τότε αυτόματα επιστρέφετε στο έντυπο υποβολής της αίτησης.

**ΠΡΟΣΟΧΗ:** Η επιλογή δεν αποθηκεύει τις ενστάσεις που έχουν καταχωρηθεί!

## <span id="page-16-0"></span>5.5.4. Καταχώρηση ένστασης επί προνοιών κειμένου

Επιλέγοντας το κουμπί **«Καταχώρηση Ένστασης επί πρόνοιας κειμένου»** μπορείτε να καταχωρήσετε όλες τις ενστάσεις που αφορούν σε πρόνοιες κειμένου.

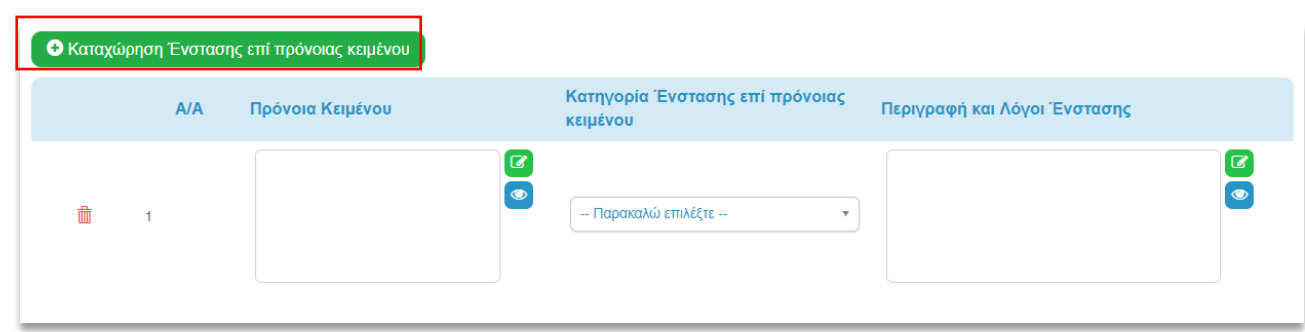

Ακολουθεί επεξήγηση των στηλών του πιο πάνω πίνακα:

- **■** Α/Α: Αύξων Αριθμός ένστασης
- Πρόνοια κειμένου: Εισάγετε την παράγραφο του κειμένου ή την πολιτική κατά της οποίας θέλετε να υποβάλετε ένσταση, πατώντας το κουμπί
- Κατηγορία Ένστασης επί πρόνοιας κειμένου: Επιλογή από λίστα τιμών. Συμβουλευτείτε τον αντίστοιχο πίνακα του Παραρτήματος 1.
- Περιγραφή και λόγοι ένστασης: Στο πεδίο αυτό τεκμηριώστε το λόγο για τον οποίο υποβάλλετε ένσταση κατά της πρόνοιας κειμένου που έχετε εισάγει, πατώντας το κουμπί

 $\left[ \begin{array}{c} \mathbf{Z} \end{array} \right]$ για την εισαγωγή κειμένου.

**ΠΡΟΣΟΧΗ:** Για την πλήρη αποθήκευση των ενστάσεων που έχουν καταχωρηθεί στο έντυπο, απαιτείται να γίνει **«Προσωρινή Φύλαξη»** της αίτησης από το αντίστοιχο κουμπί που βρίσκεται πάνω δεξιά στην οθόνη. Θα μπορείτε να συνεχίσετε να τροποποιείτε την αίτηση σας μέχρι την αποστολή της.

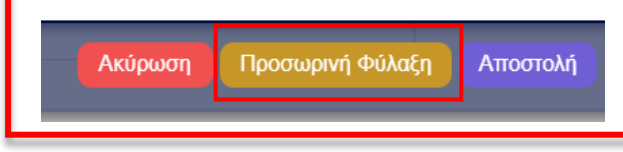

#### 5.5. Επισυναπτόμενα αρχεία

<span id="page-17-0"></span>Σε περίπτωση που επιθυμείτε να υποβάλετε επιπλέον στοιχεία για περαιτέρω τεκμηρίωση της ένστασης σας, υπάρχει η δυνατότητα επισύναψης αρχείων στην αντίστοιχη ενότητα της αίτησης. Για να προχωρήσετε σε επισύναψη, επιλέξτε **«Επισύναψη Αρχείων».**

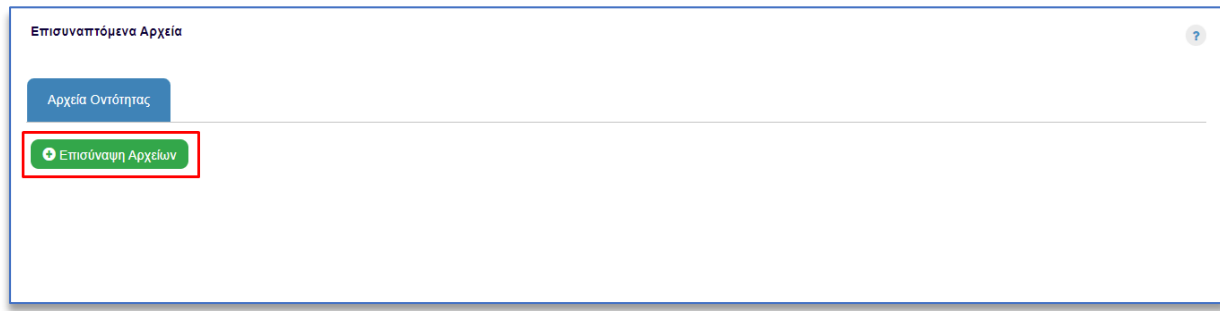

Αφού εντοπίσετε και επιλέξετε το αρχείο που επιθυμείτε να επισυνάψετε, επιλέξτε **«Open»**, όπως φαίνεται στην παρακάτω εικόνα.

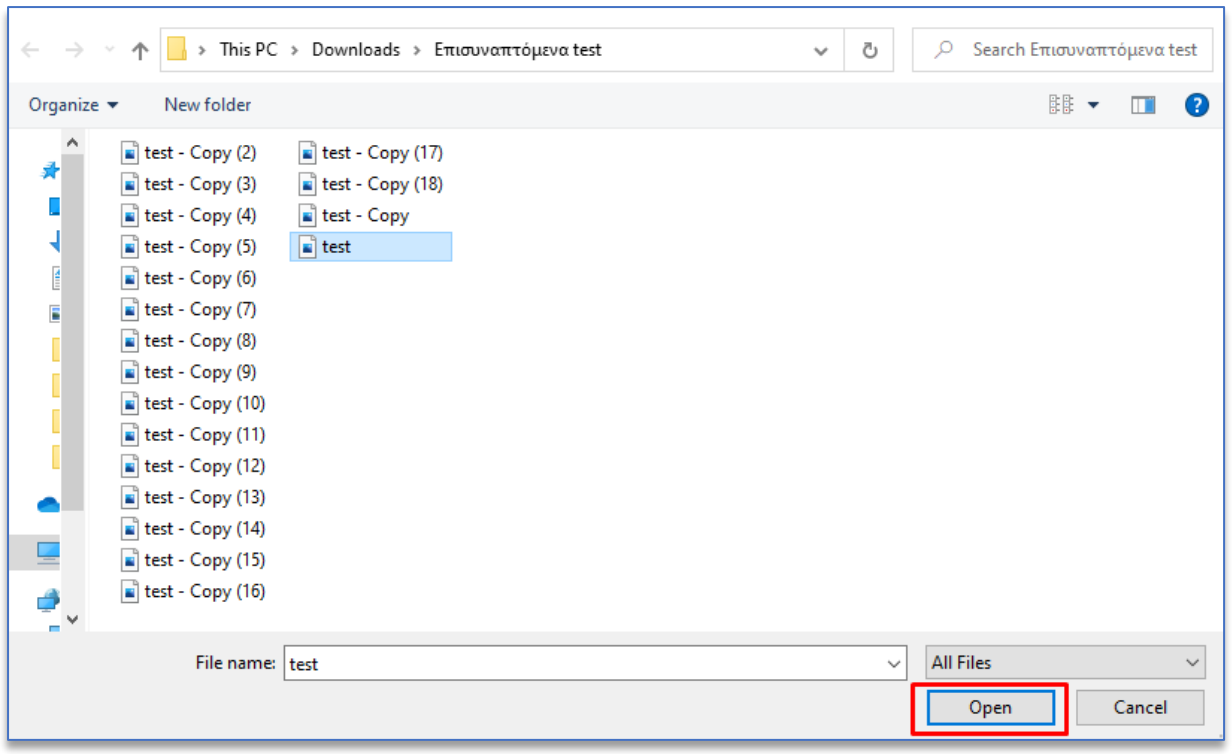

Ακολούθως, θα εμφανιστεί παράθυρο για καταχώρηση των μεταδεδομένων του αρχείου. Υπάρχει η δυνατότητα περιγραφής του αρχείου και επιλογής ετικέτας. Το όνομα του αρχείου που έχει επιλεχθεί εμφανίζεται προσυμπληρωμένο στο αντίστοιχο πεδίο «**Όνομα Αρχείου**».

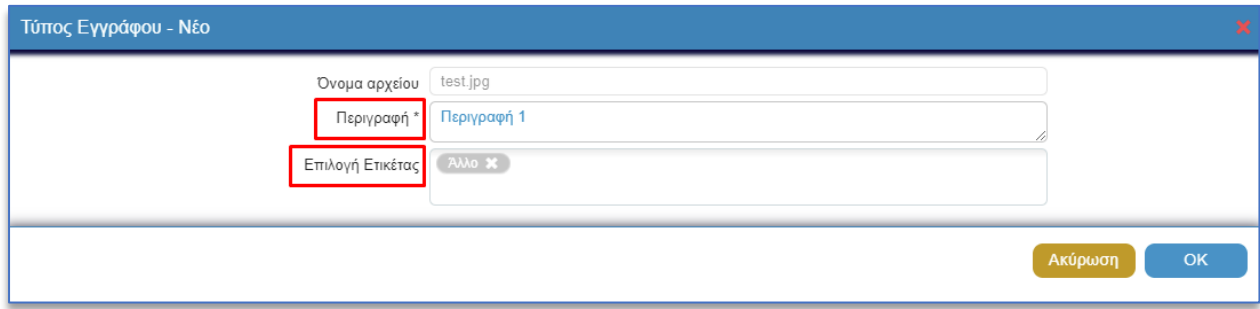

Στο πεδίο **«Περιγραφή\*»**, υποχρεούστε να δώσετε μια σύντομη περιγραφή του επιλεγμένου αρχείου. Στο πεδίο **«Επιλογή Ετικέτας»**, σας δίνεται η δυνατότητα επιλογής από προκαθορισμένη λίστα τιμών.

Για ολοκλήρωση της επισύναψης του αρχείου, πρέπει να γίνει επιλογή του κουμπιού «**ΟΚ**».

Το επισυναπτόμενο εμφανίζεται στη λίστα επισυναπτόμενων αρχείων με όλα τα στοιχεία που καταχωρήθηκαν.

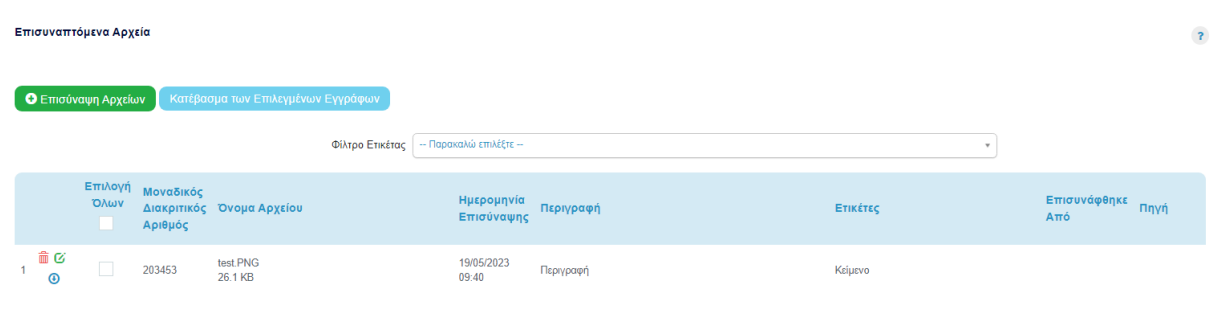

Με την επιλογή του κουμπιού ο χρήστης μπορεί να προχωρήσει σε διαγραφή του επισυναπτόμενου.

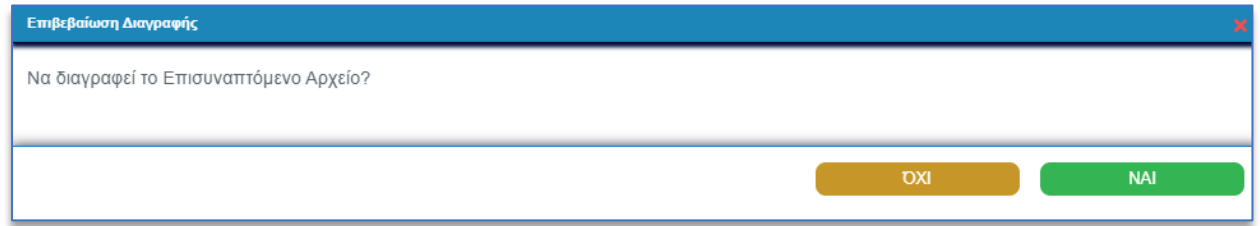

Το σύστημα θα εμφανίσει προειδοποιητικό μήνυμα για επιβεβαίωση της διαγραφής. Με την επιλογή «**ΝΑΙ**», το σύστημα διαγράφει το επισυναπτόμενο. Με την επιλογή «**ΟΧΙ**» το σύστημα δεν προχωρά σε οποιαδήποτε ενέργεια.

Με την επιλογή του κουμπιού  $G$ , μπορείτε να προχωρήσετε σε ενημέρωση των στοιχείων του επισυναπτόμενου.

Το σύστημα εμφανίζει το παράθυρο με τα υφιστάμενα στοιχεία του επισυναπτόμενου, μέσω του οποίου μπορείτε να ενημερώσετε τα μεταδεδομένα του αρχείου.

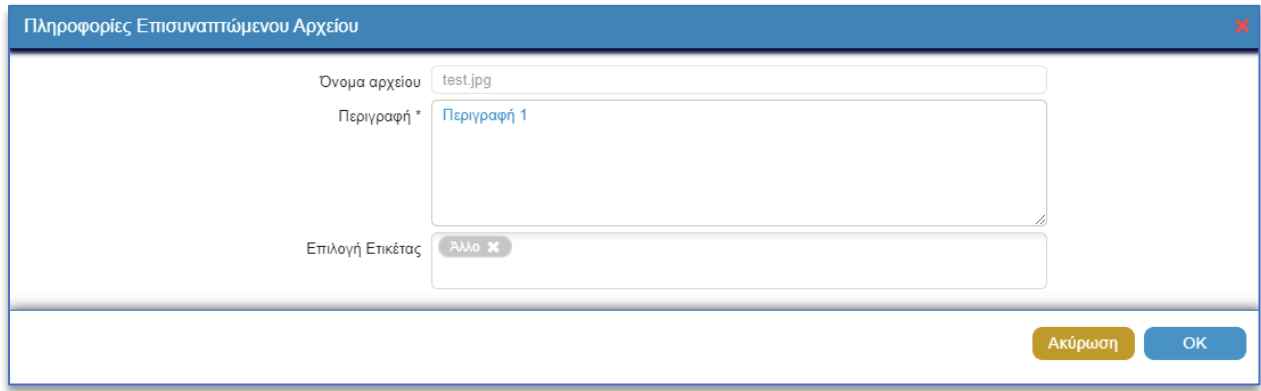

Με την επιλογή του κουμπιού  $\bigcirc$ , μπορείτε να προχωρήσετε σε κατέβασμα του επισυναπτόμενου αρχείου στον προσωπικό σας υπολογιστή.

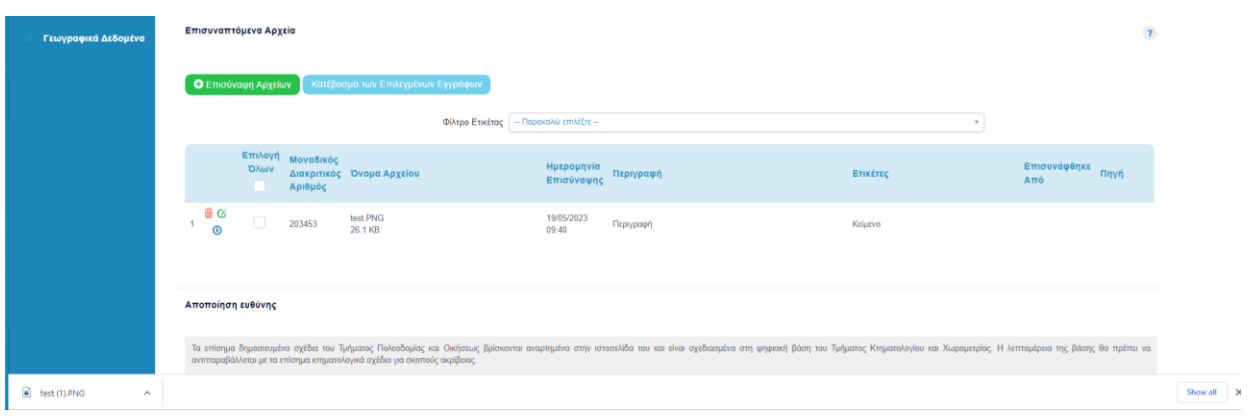

Επιπλέον, μπορείτε να κάνετε προεπισκόπηση του αρχείου, χωρίς να χρειαστεί να το κατεβάσετε στον υπολογιστή σας. Αυτό μπορεί να επιτευχθεί πατώντας πάνω στο όνομα του αρχείου.

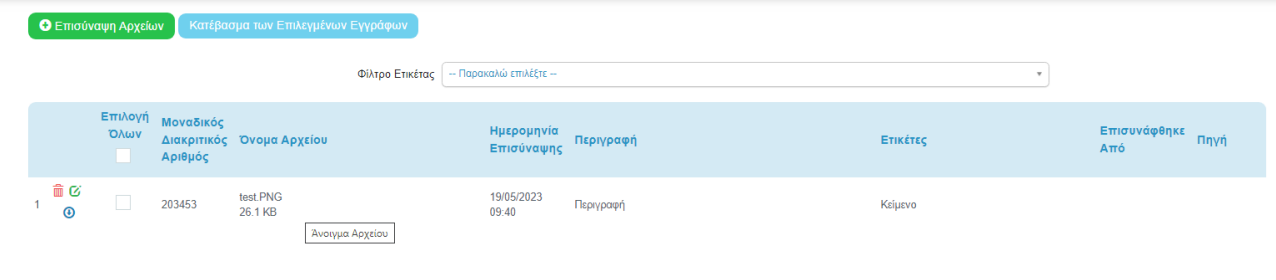

Αυτόματα το αρχείο ανοίγει σε ξεχωριστή καρτέλα (tab) του προγράμματος περιαγωγής του χρήστη (browser).

## <span id="page-20-0"></span>5.6. Οδηγίες

Η λειτουργία των οδηγιών είναι διαθέσιμη καθ' όλη τη διάρκεια καταχώρησης οποιασδήποτε αίτησης.

Η επιλογή του κουμπιού για **«Οδηγίες»** εμφανίζεται στο πάνω αριστερά μέρος της οθόνης.

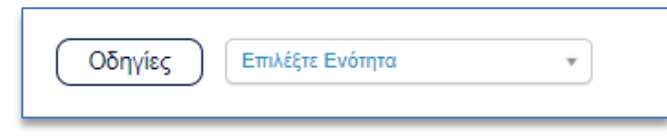

Επιλέγοντας το κουμπί **«Οδηγίες»**, το σύστημα εμφανίζει παράθυρο με τις οδηγίες συμπλήρωσης της αίτησης.

## <span id="page-20-1"></span>5.7. Λεπτομέρειες καταχωρημένων ενστάσεων – επεξεργασία

Μπορείτε να δείτε την περιγραφή των ενστάσεων που έχετε καταχωρήσει κάτω από την ενότητα «Ενστάσεις», ομαδοποιημένες ανά κατηγορία: **«Ενστάσεις επί Πολεοδομικών Ζωνών»**, **«Ενστάσεις επί Χρήσεων Γης»** και «**Ενστάσεις γραμμικής φύσης (για οδικό δίκτυο κ.λπ.)**.

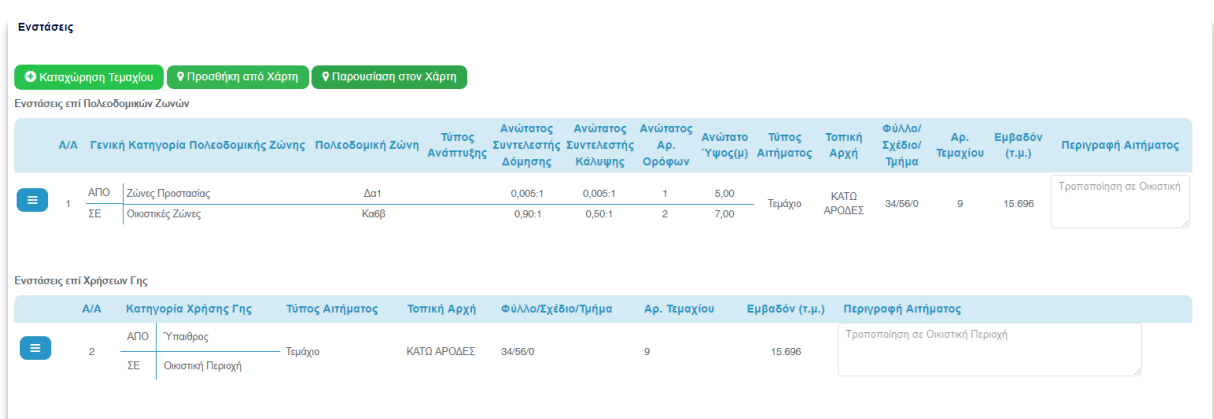

Για τις Ενστάσεις επί Πολεοδομικών Ζωνών, αναγράφεται η δημοσιευμένη Πολεοδομική Ζώνη στη γραμμή ΑΠΟ και η Πολεοδομική Ζώνη που επιλέξατε, στη γραμμή ΣΕ. Στο πλαίσιο με τίτλο «Περιγραφή Αιτήματος», μπορείτε να δείτε την τεκμηρίωση της ένστασής σας.

Αντίστοιχα, για τις Ενστάσεις επί Χρήσεων Γης, αναγράφεται η δημοσιευμένη κατηγορία Χρήσης Γης στη γραμμή ΑΠΟ και η Κατηγορία Χρήσης Γης που επιλέξατε, στη γραμμή ΣΕ. Και πάλι στο πλαίσιο με τίτλο «Περιγραφή Αιτήματος», μπορείτε να δείτε την τεκμηρίωση της ένστασής σας.

Για τροποποίηση της ένστασης, επιλέξτε **«Αλλαγή»** ενώ για ανασκόπησή της επιλέξτε **«Προβολή»**. Για να διαγράψετε την ένσταση, επιλέξτε **«Διαγραφή»**.

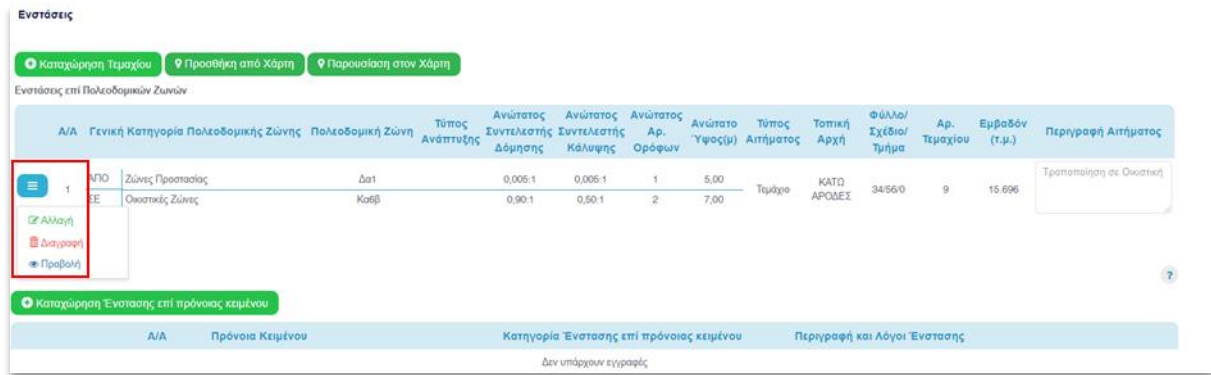

Επιλέγοντας **«Αλλαγή»**, ανοίγει αυτόματα το περιβάλλον του χάρτη, εστιάζοντας στην ένσταση. Αριστερά, στο κουτάκι της ένστασης, μπορείτε να προβείτε στις αλλαγές που επιθυμείτε.

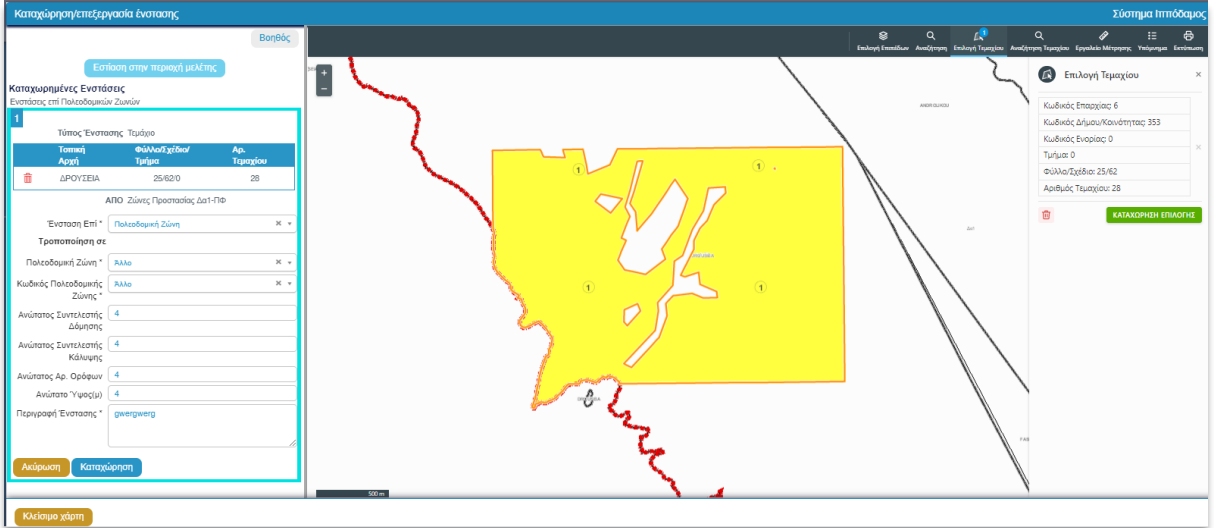

Για καταχώρηση των αλλαγών πατήστε **«Καταχώρηση».** Για ακύρωση των αλλαγών πατήστε **«Ακύρωση».**

Με τη **«Διαγραφή»** μπορείτε να διαγράψετε την ένστασή σας.

Η λειτουργία **«Προβολή»** ανοίγει το χάρτη και προβάλλει τη συγκεκριμένη ένσταση, χωρίς να δίνεται η δυνατότητα επεξεργασίας.

## <span id="page-22-0"></span>5.8. Παρουσίαση στο χάρτη καταχωρημένων ενστάσεων

Για παρουσίαση των ενστάσεων που καταχωρήσατε στο χάρτη, επιλέξτε το <sup>σπαρουσίαση στον Χάρτη</sup>.

Αμέσως μετά ο χάρτης ανοίγει και μπορεί να γίνει η ανασκόπηση των ενστάσεων που καταχωρήσατε επιλέγοντας το κουμπί «Προβολή» στην ένσταση που σας ενδιαφέρει.

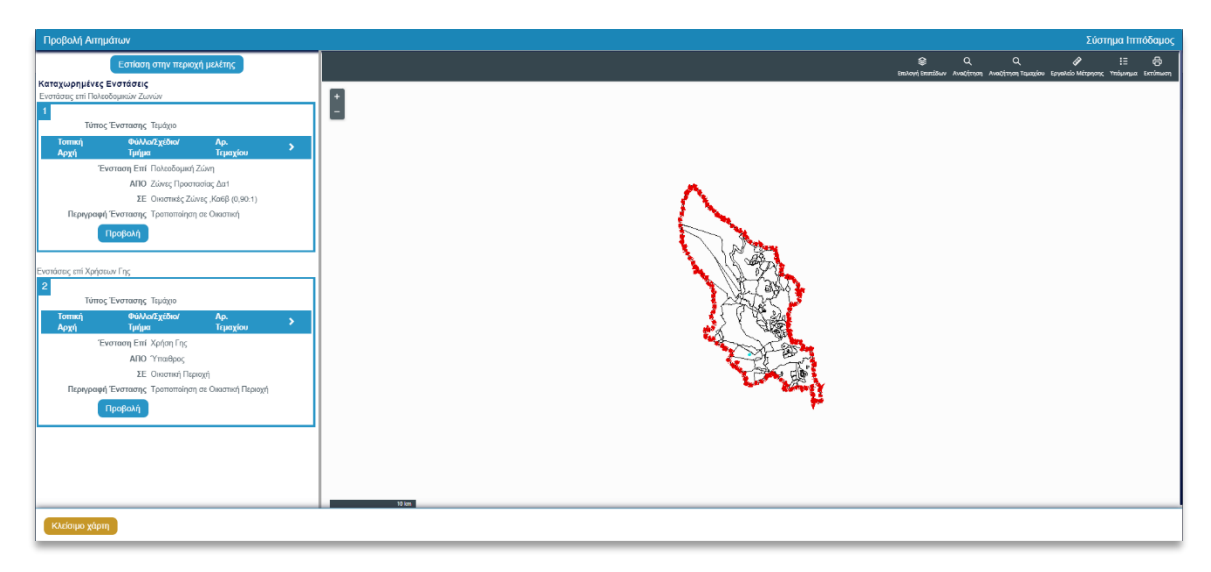

Τότε ο χάρτης εστιάζει στο τεμάχιο/περιοχή της ένστασης.

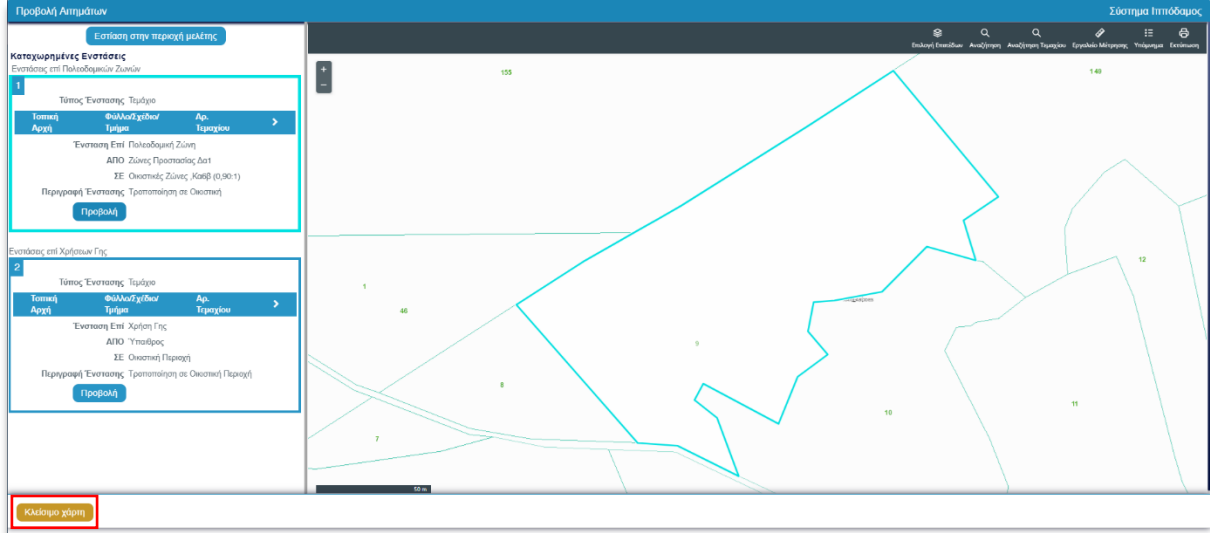

Για να επιστρέψετε στην αρχική οθόνη, επιλέξτε **«Κλείσιμο Χάρτη»**.

## <span id="page-23-0"></span>5.9. Προσωρινή φύλαξη

Η λειτουργία της προσωρινής φύλαξης είναι διαθέσιμη καθ' όλη τη διάρκεια καταχώρησης οποιασδήποτε αίτησης.

Η επιλογή του κουμπιού για «Προσωρινή Φύλαξη» εμφανίζεται στο πάνω δεξιά μέρος της οθόνης.

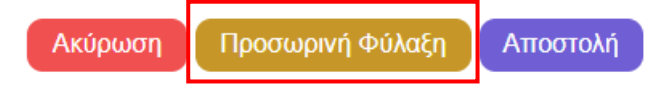

Η προσωρινή φύλαξη προϋποθέτει ότι έχει καταχωρηθεί τουλάχιστον μία ένσταση και έχει επιλεχθεί το «**Έλαβα γνώση»** στην Ενότητα **Αποποίηση Ευθύνης**. Σε περίπτωση που δεν έχει καταχωρηθεί ένσταση και γίνει επιλογή του κουμπιού «**Προσωρινή Φύλαξη**», τότε το σύστημα εμφανίζει προειδοποιητικό μήνυμα και δεν επιτρέπει την προσωρινή φύλαξη της αίτησης.

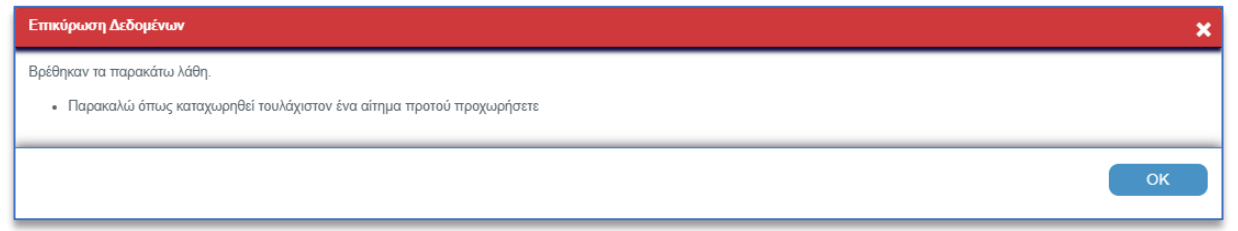

**ΠΡΟΣΟΧΗ:** Για την πλήρη αποθήκευση των ενστάσεων που έχουν καταχωρηθεί στο έντυπο, απαιτείται να γίνει **«Προσωρινή Φύλαξη»** της αίτησης.

Συστήνεται όπως αποθηκεύετε τακτικά την αίτηση σας μέσω της **«Προσωρινής Φύλαξης»** για να μην χαθούν οι ενστάσεις που έχετε ήδη καταχωρήσει.

Θα μπορείτε να συνεχίσετε να τροποποιείτε την αίτηση σας μέχρι την αποστολή της.

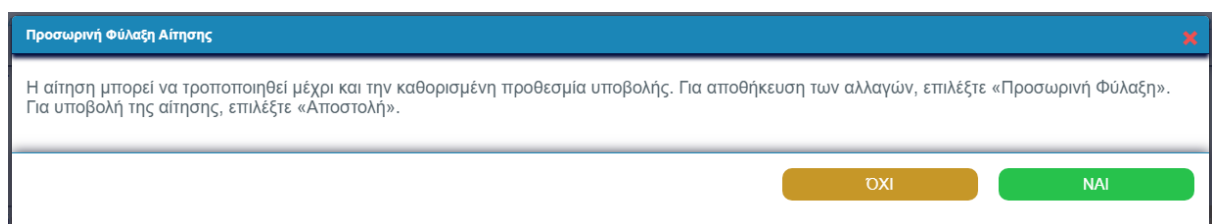

Εφόσον ο χρήστης επιλέξει «**ΝΑΙ»** το σύστημα εμφανίζει μήνυμα επιτυχούς αποθήκευσης, δίνοντας επίσης και τον Αριθμό Προσωρινής Αίτησης.

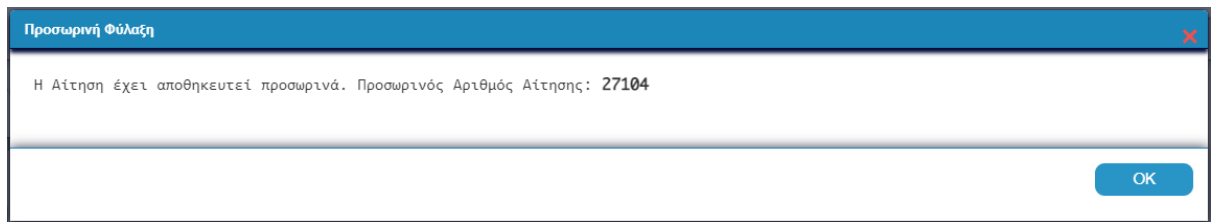

Ο αριθμός είναι το σημείο αναφοράς για το χρήστη, ώστε να μπορεί εύκολα να αναζητήσει την αίτηση, στην καρτέλα **«Οι Αιτήσεις μου»**, ειδικότερα εάν επεξεργάζεται περισσότερες από μια.

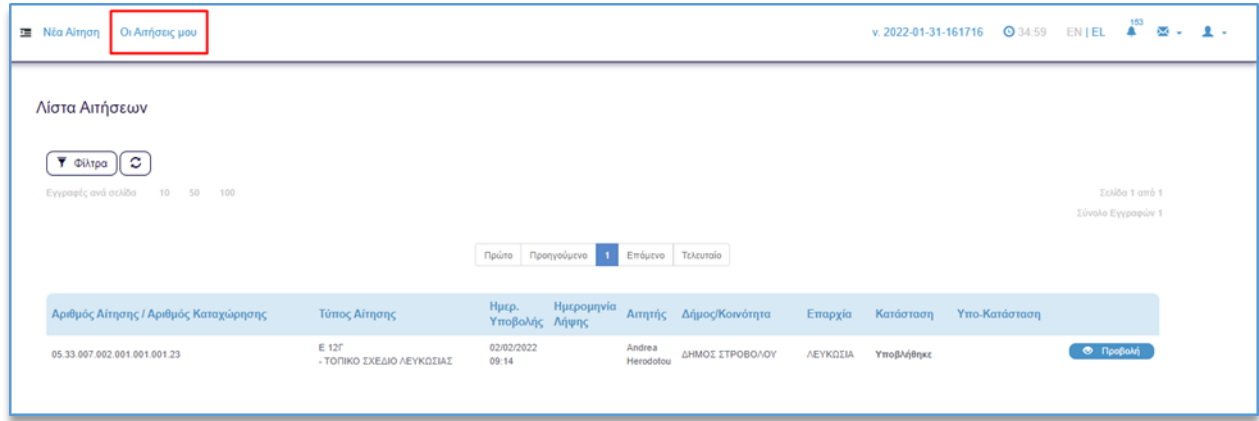

## <span id="page-24-0"></span>5.10. Προεπισκόπηση αιτημάτων

Για όσο διάστημα επεξεργάζεστε την αίτησή σας, πριν δηλαδή την τελική υποβολή της, αλλά μετά την πρώτη φορά που θα την αποθηκεύσετε προσωρινά –όπως περιγράφεται πιο πάνω, πάνω από την ενότητα «Λεπτομέρειες Σχεδίου Ανάπτυξης», εμφανίζεται το κουμπί

**A** Προεπισκόπηση Αιτημάτων

 $\vee$  0ax

Πατώντας το κουμπί, λαμβάνετε το παρακάτω μήνυμα στο πάνω μέρος της οθόνης.

Μετά από μερικά λεπτά θα παραχθεί η αναφορά που περιλαμβάνει τις ενστάσεις που έχετε καταχωρήσει, έως τη στιγμή παραγωγής της. Από την κεντρική οθόνη του συστήματος ΙΠΠΟΔΑΜΟΣ, επιλέγοντας **«Ειδοποιήσεις»**, μπορείτε να βρείτε συνημμένη την αναφορά στην αντίστοιχη ειδοποίηση.

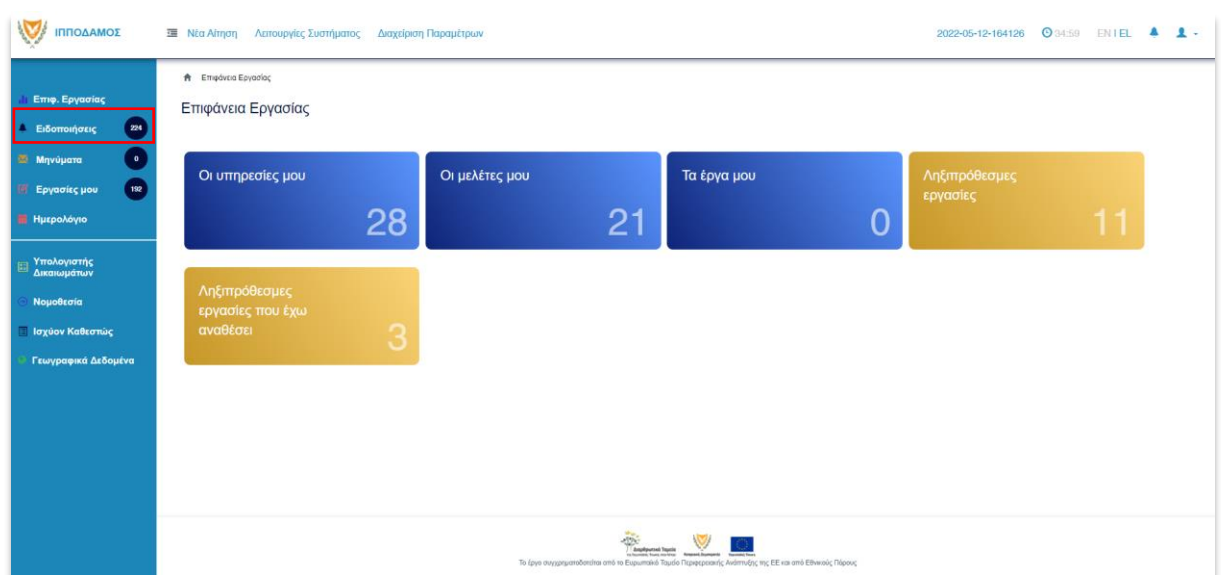

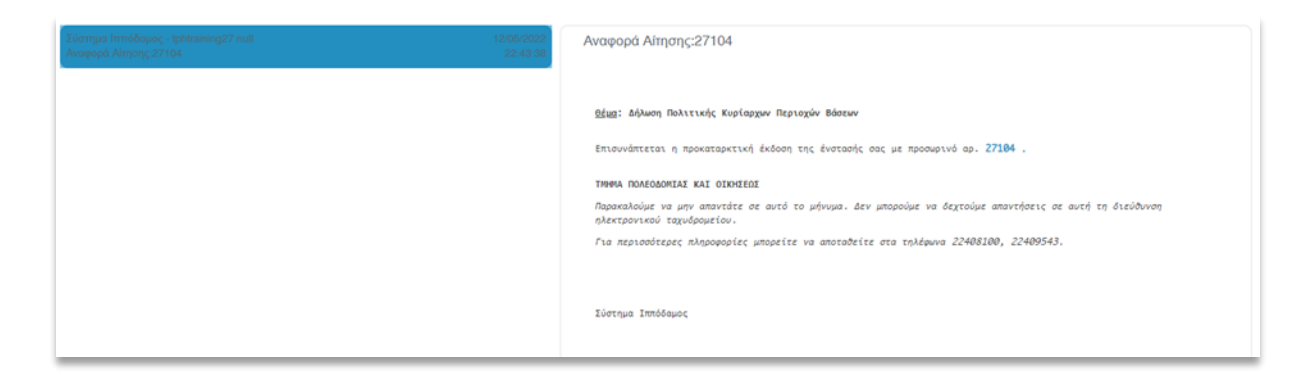

Εάν με τον ίδιο λογαριασμό Κυβερνητικής Πύλης «CY LOGIN» έχετε υποβάλει περισσότερες από μία Αιτήσεις Ενστάσεων, χρησιμοποιήστε τα φίλτρα και πληκτρολογήστε στο **«Θέμα»** τον προσωρινό αριθμό της αίτησης, ώστε να βρείτε την αντίστοιχη ειδοποίηση.

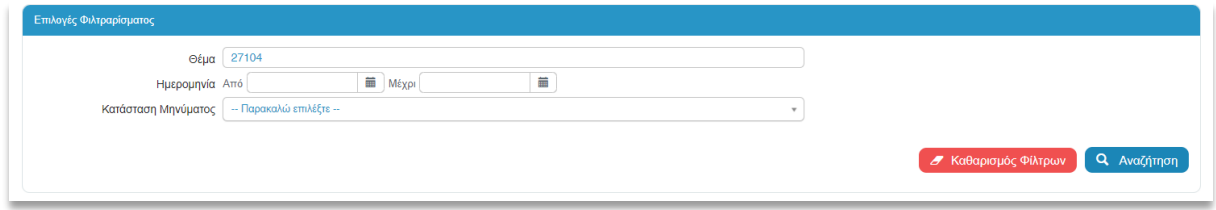

## <span id="page-25-0"></span>5.11. Αποστολή Αίτησης

Εάν ολοκληρώσετε την καταχώρηση των ενστάσεων πριν την καταληκτική ημερομηνία υποβολής ενστάσεων και θέλετε να υποβάλετε την αίτησή σας οριστικά, στο πάνω δεξιά μέρος της οθόνης επιλέξτε **«Αποστολή»**.

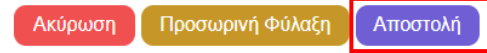

Μόλις η αίτηση αποσταλεί επιτυχώς, λαμβάνετε μήνυμα στο πάνω μέρος της οθόνης, όπου αναγράφεται και ο αριθμός της αίτησης.

Εάν δεν έχετε καταχωρήσει όλα τα υποχρεωτικά πεδία στην αίτηση και τουλάχιστον μία ένσταση, θα εμφανιστεί το παρακάτω μήνυμα, όπου αναγράφονται τα υποχρεωτικά πεδία που δεν έχουν συμπληρωθεί.

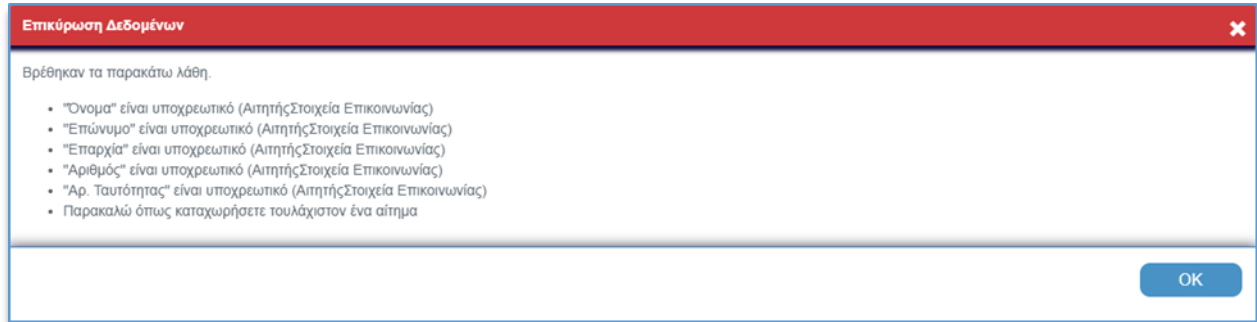

Ο αριθμός είναι το σημείο αναφοράς για τον χρήστη, ώστε να μπορεί εύκολα να αναζητήσει την αίτηση, στην καρτέλα **«Οι Αιτήσεις μου»** κυρίως εάν επεξεργάζεται περισσότερες από μια.

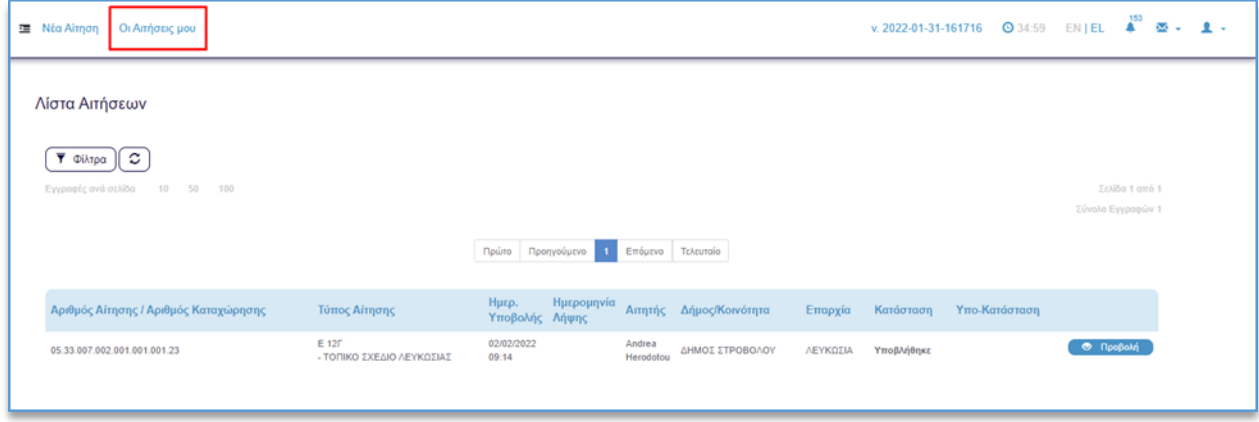

Επιπλέον, ο αριθμός της αίτησης είναι και σημείο αναφοράς για την επικοινωνία με το Τμήμα Πολεοδομίας και Οικήσεως.

Μετά την αποστολή της αίτησής σας, άρα και την οριστική υποβολή της, μπορείτε να βρείτε στην ενότητα «Επισυναπτόμενα αρχεία», την αναφορά της γνωστοποίησης λήψης της αίτησης και τον κατάλογο των ενστάσεων που περιλαμβάνει.

Εάν ο αιτητής είναι Τοπική Αρχή, πλέον των παραπάνω, το σύστημα παράγει και χάρτη μεγέθους Α0 με όλες τις Ενστάσεις που περιλαμβάνει η αίτηση.

Κατά την οριστικοποίηση του Σχεδίου, παράγεται και η γνωστοποίηση δημοσίευσης του Σχεδίου.

## <span id="page-26-0"></span>5.12. Ακύρωση

Η λειτουργία ακύρωσης καταχώρησης της αίτησης είναι διαθέσιμη καθ' όλη τη διάρκεια καταχώρησης οποιασδήποτε αίτησης.

Η επιλογή του κουμπιού για **«Ακύρωση»** εμφανίζεται στο πάνω δεξιά μέρος της οθόνης.

Επιλέγοντας το κουμπί **«Ακύρωση»**, το σύστημα εμφανίζει προειδοποιητικό μήνυμα για ακύρωση των αλλαγών. Με την επιλογή **«ΟΧΙ»**, το σύστημα δεν προχωρά σε ακύρωση των αλλαγών και παραμένει στην οθόνη της αίτησης. Με την επιλογή **«ΝΑΙ»** ακυρώνονται οι οποιεσδήποτε αλλαγές και ο χρήστης επιστρέφει στην προηγούμενη οθόνη.

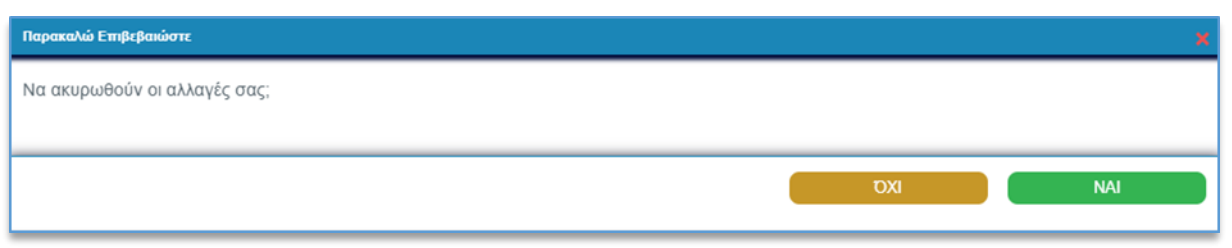

## <span id="page-27-0"></span>5.13. Ημερομηνία και Χρόνος αδράνειας συστήματος

Στο πάνω μέρος δεξιά της οθόνης, εμφανίζεται η ημερομηνία μαζί με τον αριθμό έκδοσης του συστήματος και ο χρόνος αδράνειας.

Ο ρόλος του χρόνου είναι να μετράει τα λεπτά που παραμένει ανενεργός ο χρήστης στο σύστημα.

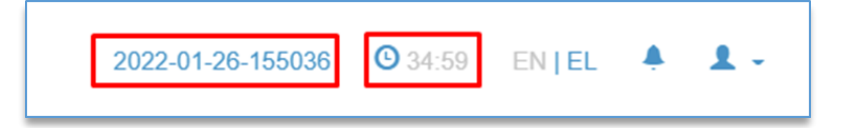

Σε περίπτωση που παρέλθουν τα 35 λεπτά αδράνειας, το σύστημα εμφανίζει προειδοποιητικό μήνυμα, δίνοντας την επιλογή στο χρήστη να παραμείνει συνδεδεμένος. Εάν ο χρήστης δεν προχωρήσει σε οποιαδήποτε ενέργεια, τότε το σύστημα θα τον αποσυνδέσει αυτόματα.

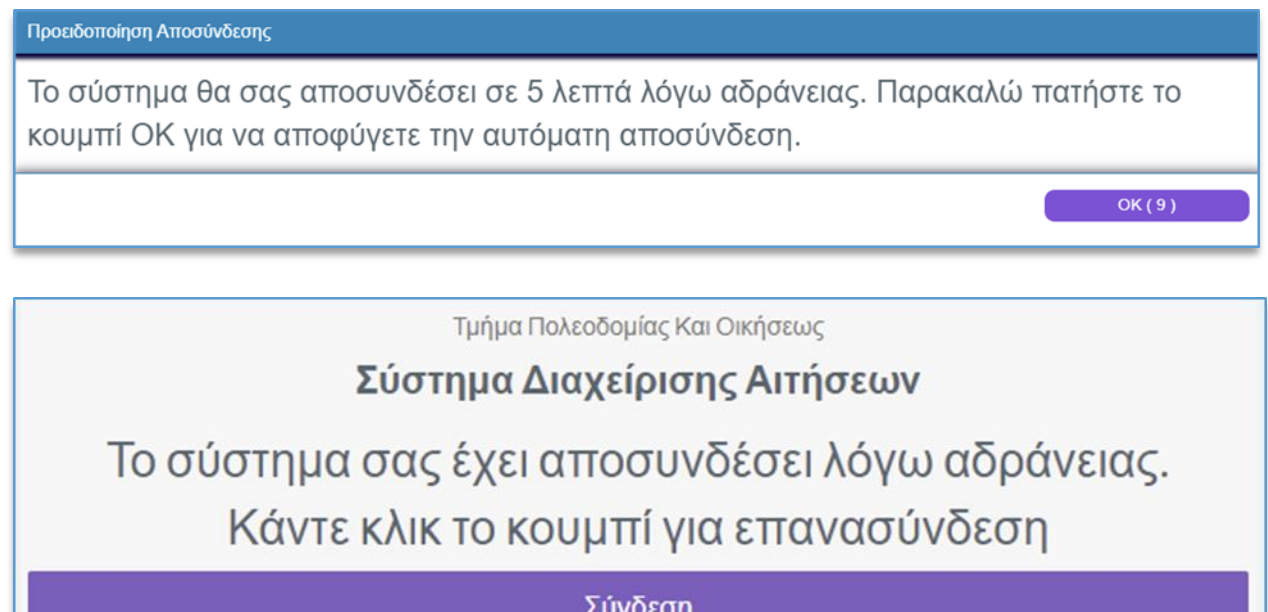

## <span id="page-28-0"></span>6. ΠΑΡΑΡΤΗΜΑ 1

## 6.1. ΟΔΗΓΙΕΣ ΥΠΟΒΟΛΗΣ ΕΝΣΤΑΣΗΣ ΕΠΙ ΠΟΛΕΟΔΟΜΙΚΗΣ ΖΩΝΗΣ

<span id="page-28-1"></span>Για την υποβολή της ένστασής σας θα κληθείτε να συμπληρώσετε το πεδίο Πολεοδομική Ζώνη. Σε κάθε περίπτωση (είτε έχετε επιλέξει τεμάχιο είτε Πολεοδομική Ζώνη) είναι διαθέσιμες προς επιλογή, οι κατηγορίες Πολεοδομικών Ζωνών που περιλαμβάνονται στο Σχέδιο Ανάπτυξης που επιλέξατε.

Εάν επιθυμείτε να επιλέξετε κατηγορία που δεν περιλαμβάνεται στο εν λόγω Σχέδιο, επιλέξτε την τιμή **«Άλλο»** στην **«Πολεοδομική Ζώνη»** και πάλι «Άλλο» στον **«Κωδικό Πολεοδομικής Ζώνης»**. Στη συνέχεια καλείστε να καταχωρήσετε τους Συντελεστές Ανάπτυξης της Πολεοδομικής Ζώνης που επιθυμείτε.

Για παράδειγμα, αν θέλετε μια Πολεοδομική Ζώνη να τροποποιηθεί σε Τουριστική κατά την οριστικοποίηση του Σχεδίου, αλλά η Α' Δημοσίευση επί της οποίας υποβάλλετε Ένσταση δεν περιλαμβάνει καμία Τουριστική Ζώνη, τότε

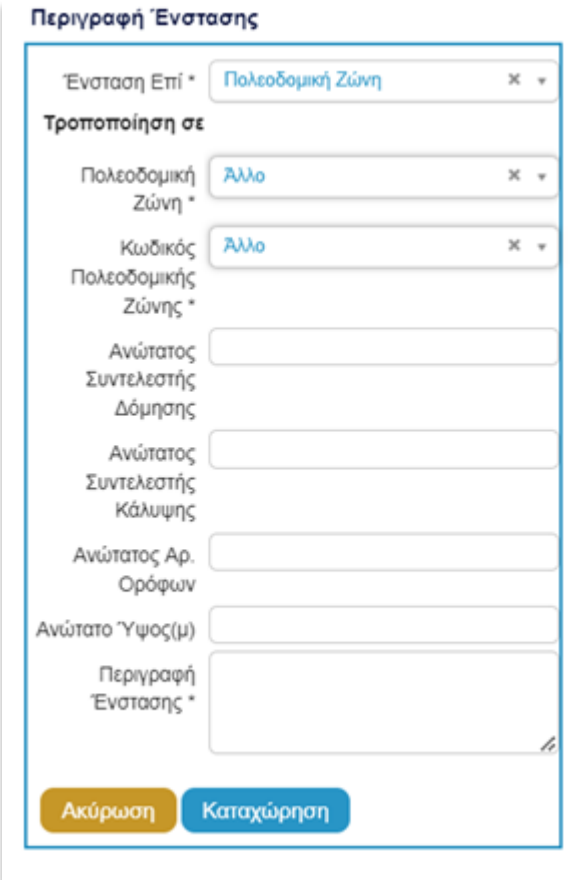

Στο πεδίο «**Πολεοδομική Ζώνη»** θα επιλέξετε **«Άλλο»**, αφού δεν θα είναι διαθέσιμη η τιμή **«Τουριστικές Ζώνες»**, αλλά και στον **«Κωδικό Πολεοδομικής Ζώνης»** υπάρχει διαθέσιμη μόνο η επιλογή Άλλο, ώστε να καταχωρήσετε τους Συντελεστές Ανάπτυξης της επιθυμητής Πολεοδομικής Ζώνης.

Αν η Α΄ Δημοσίευση, επί της οποίας υποβάλλετε Ένσταση, περιλαμβάνει μία ή περισσότερες Τουριστικές Ζώνες, τότε στη λίστα «**Πολεοδομική Ζώνη»** θα βρείτε διαθέσιμη την τιμή **«Τουριστικές Ζώνες»** και στον **«Κωδικό Πολεοδομικής Ζώνης»** θα βρείτε διαθέσιμες προς επιλογή τις εν λόγω Πολεοδομικές Ζώνες.

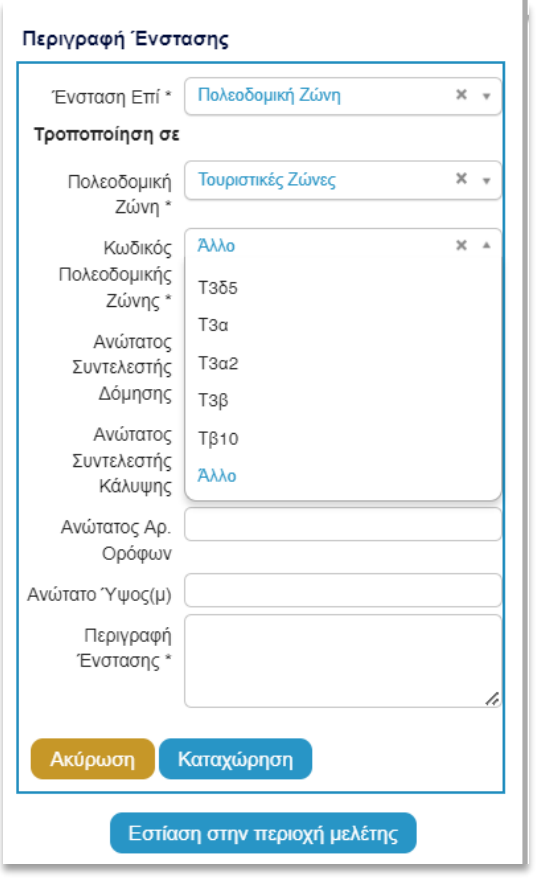

Συμβουλευτείτε πρώτα τους πίνακες που ακολουθούν για τις Πολεοδομικές Ζώνες που περιλαμβάνονται στην Α' Δημοσίευση, επί των οποίων πρόκειται να υποβάλετε Ένσταση.

## <span id="page-29-0"></span>6.2. ΟΔΗΓΙΕΣ ΥΠΟΒΟΛΗΣ ΕΝΣΤΑΣΗΣ ΕΠΙ ΟΡΙΟΥ ΕΙΔΙΚΗΣ ΠΡΟΝΟΙΑΣ

Εάν επιθυμείτε να υποβάλετε ένσταση κατά Ορίου Ειδικής Πρόνοιας, επιλέξτε Ένσταση επί Πολεοδομικής Ζώνης ή Ένσταση επί Χρήσης Γης, ανάλογα με το τί αφορά η Ειδική Πρόνοια, και ακολούθως την επιλογή **«Άλλο»**. Στην περίπτωση αυτή τεκμηριώστε επαρκώς την ένστασή σας, στο πεδίο «**Περιγραφή Ένστασης»**.

#### <span id="page-29-1"></span>6.3. ΟΔΗΓΙΕΣ ΥΠΟΒΟΛΗΣ ΕΝΣΤΑΣΗΣ ΕΠΙ ΧΡΗΣΗΣ ΓΗΣ

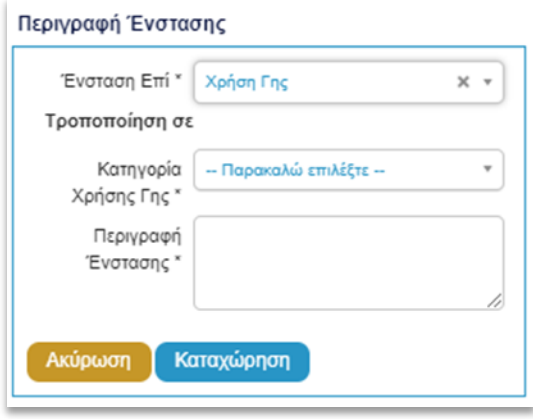

Κατά την καταχώρηση Ένστασης επί Χρήσης Γης, στο πεδίο **«Κατηγορία Χρήσης Γης»** είναι διαθέσιμες προς επιλογή μόνο οι κατηγορίες Χρήσεων Γης που περιλαμβάνονται στο Σχέδιο κατά του οποίου υποβάλλετε ένσταση.

Εάν θέλετε να επιλέξετε κατηγορία που δεν περιλαμβάνεται στο εν λόγω Σχέδιο, τότε στην **«Κατηγορία Χρήσης Γης»** επιλέξτε **«Άλλο»** και περιγράψτε επαρκώς τους λόγους ένστασης στο πεδίο **«Περιγραφή Ένστασης»**.

Συμβουλευτείτε πρώτα τους πίνακες που

ακολουθούν για τις Χρήσεις Γης που περιλαμβάνει η Α' Δημοσίευση, επί των οποίων πρόκειται να υποβάλετε Ένσταση.

## <span id="page-30-0"></span>6.4. ΡΟΗ ΕΡΓΑΣΙΑΣ ΈΝΣΤΑΣΗΣ

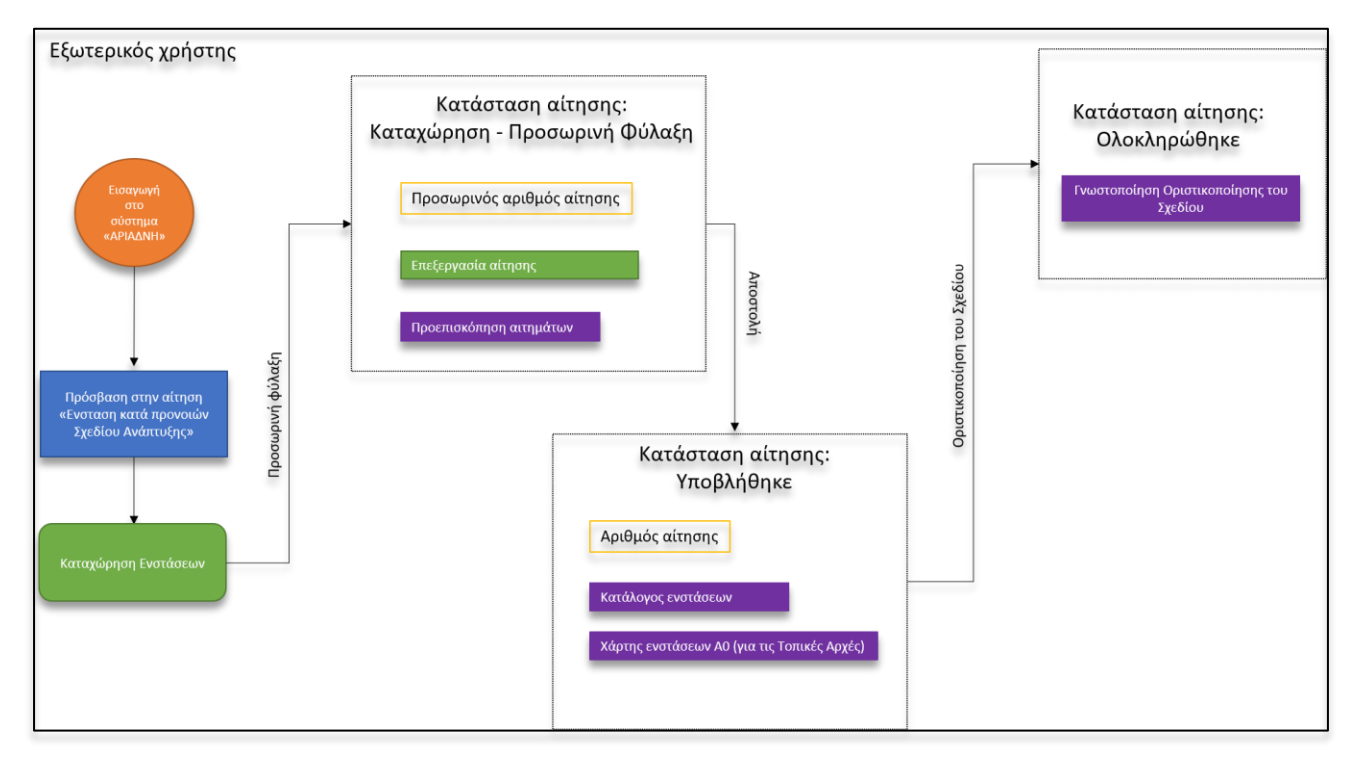